## ISLE Open Educational Resources Organization Instructions

August 2, 2015

Ilsharedlearning.org

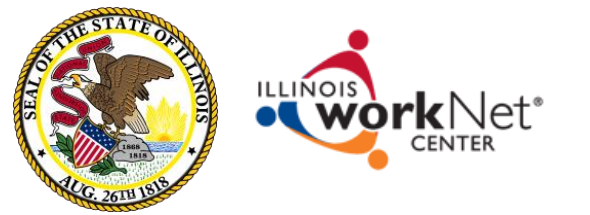

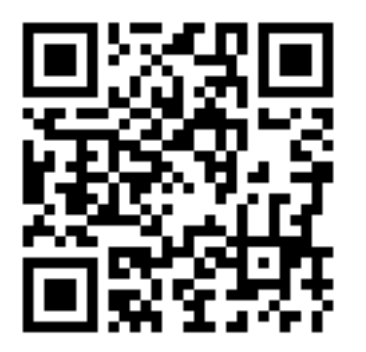

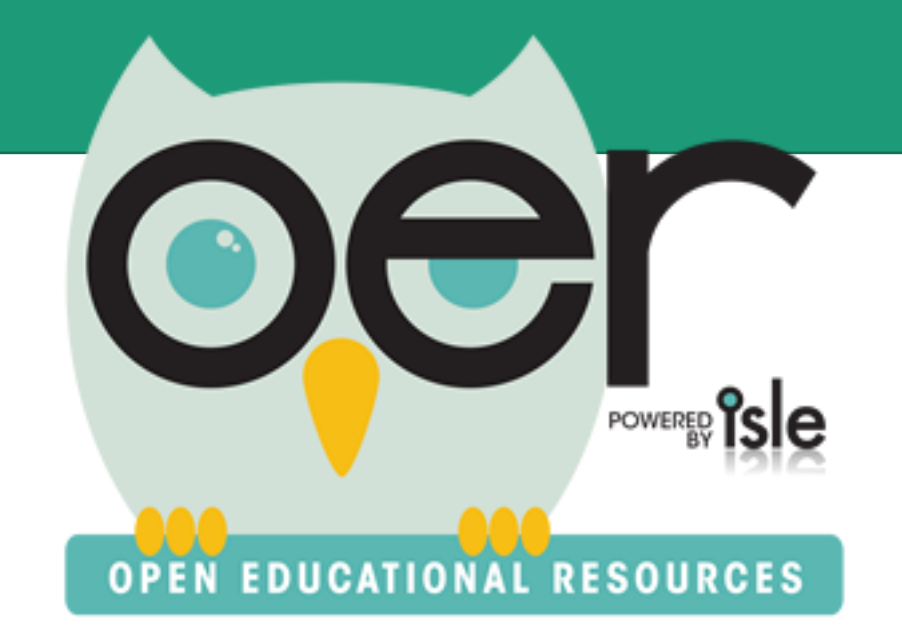

## IOER Overview

- Instructions for Organizations
	- Add/Update Organizations
	- Add/Update/Remove Members
	- Create and Curate Resources
		- Libraries
		- Learning Lists
		- Tag/Upload Resources

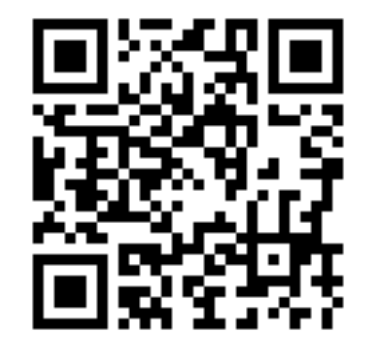

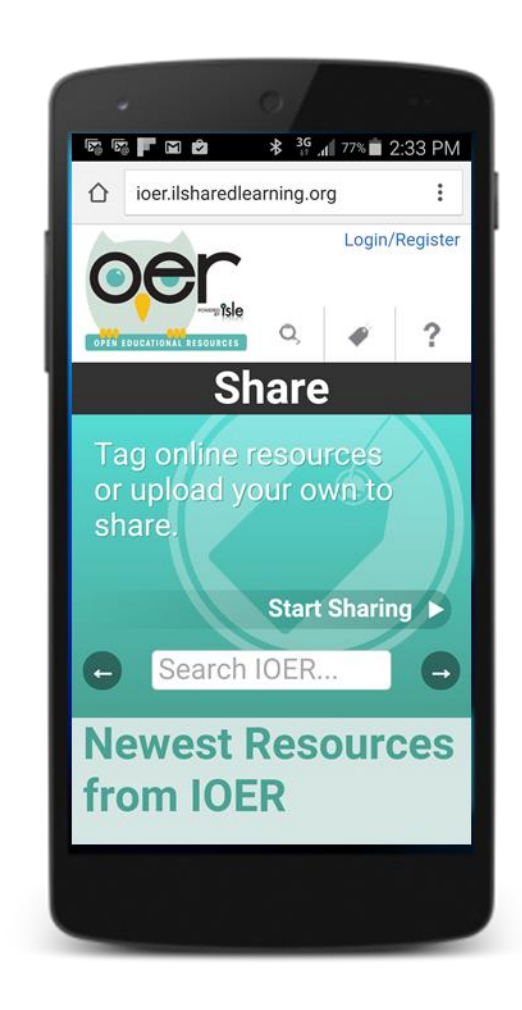

ilsharedlearning.org

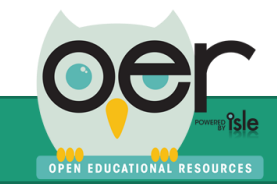

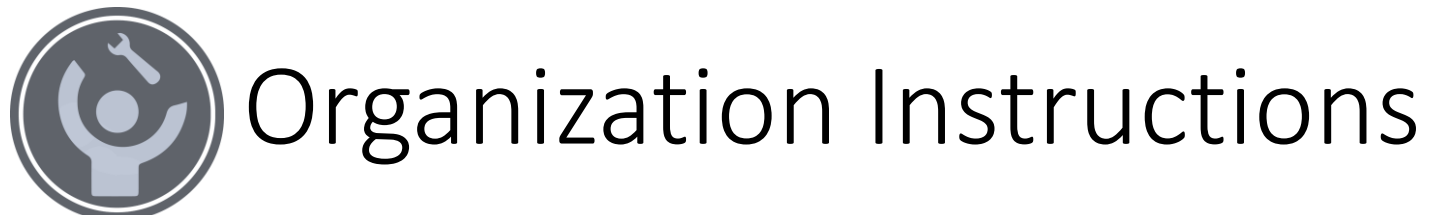

Organizations can use IOER to create, curate, and share career and educational resources. User roles, access levels, and public resource access can be determined by the organization:

- The name of the organization and the staff member's email's domain part (e.g. @example) can be pre-loaded into the system to automatically relate staff to the organization.
- Organization staff identified as IOER administrators can invite people to act on behalf of the organization and see resources.
- A CSV file can also be uploaded by an organization to add large quantities of people to give them access.

For any of these options, people with administrator roles login and select MY DASHBOARD

To add or remove members:

• Select **Organization** Administration

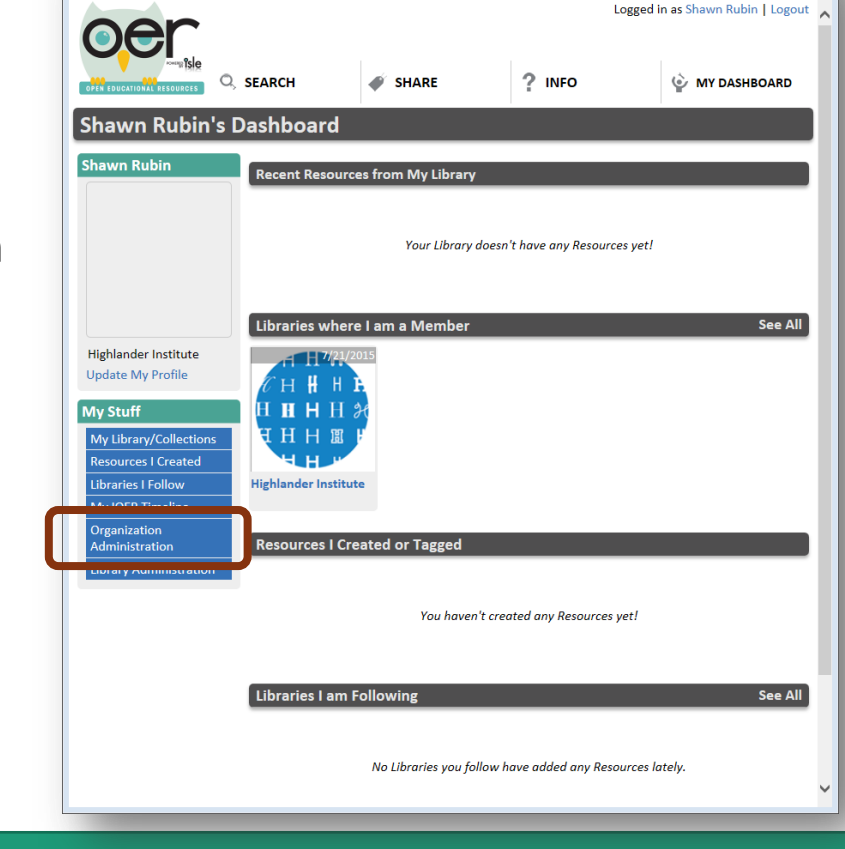

OB ioer.ilsharedlearning....

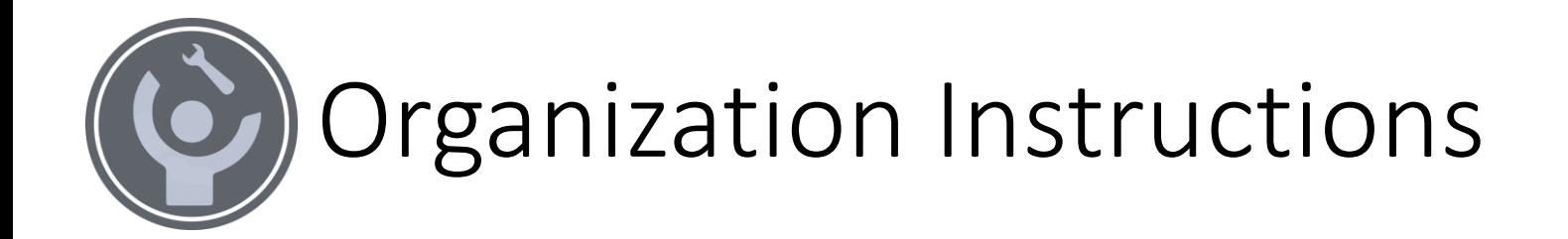

The IOER is pre-loaded with many Illinois school districts but the system is not limited to school districts, to request an organization group for using IOER tools either:

Enter your request using the online contact form: <https://www2.illinoisworknet.com/Pages/Contact-Us.aspx>

Or email: [info@siuccwd.com](mailto:info@siuccwd.com)

Normal business hours, excluding holidays is 8:00 am – 4:30 PM CST, Monday- Friday.

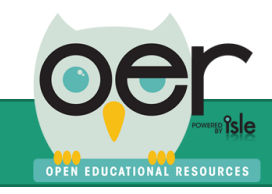

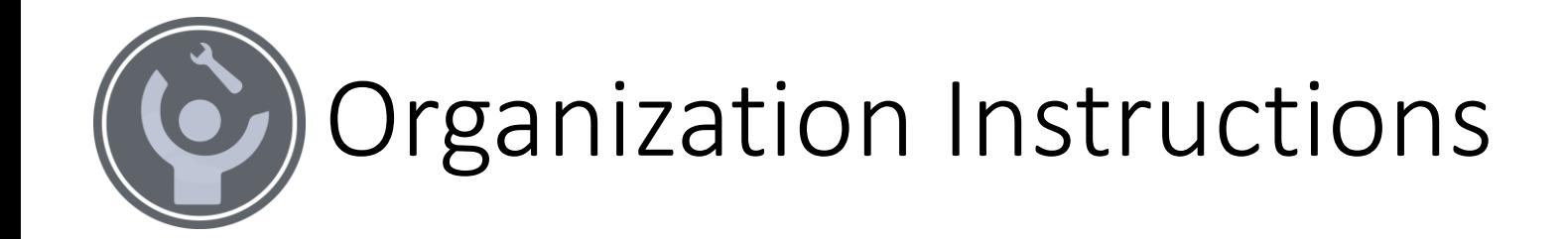

## These instructions are for using IOER tools after your organization has been initially setup by the IOER team.

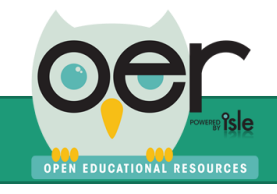

# Select, Update and Add Organizations

From the Search tab, select an organization.

• Organization administrators only see their organizations.

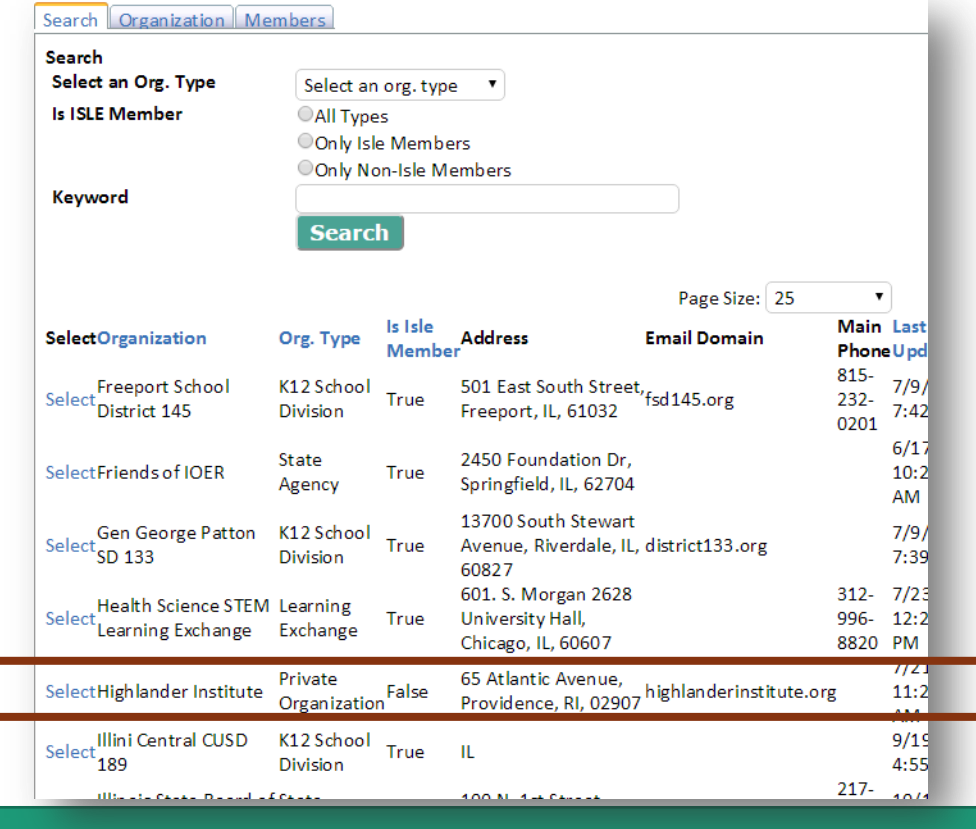

Update the Organizations' description.

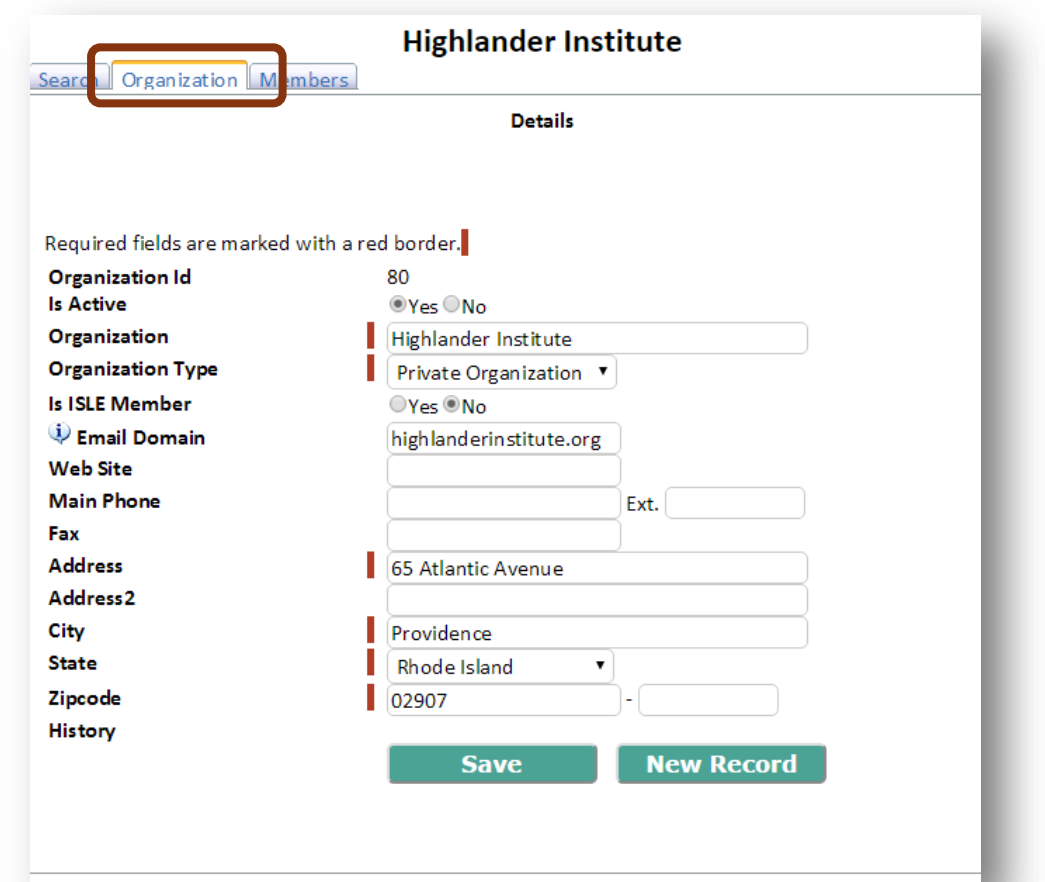

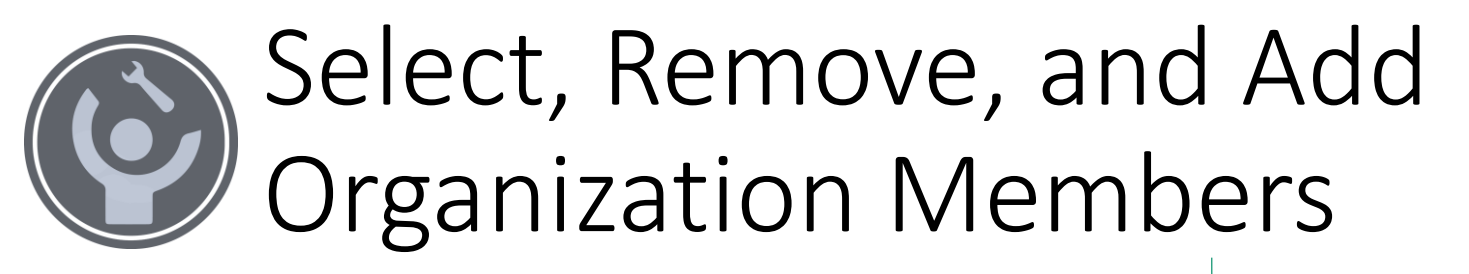

From the Members tab, select members to update their email, member type, and organization role.

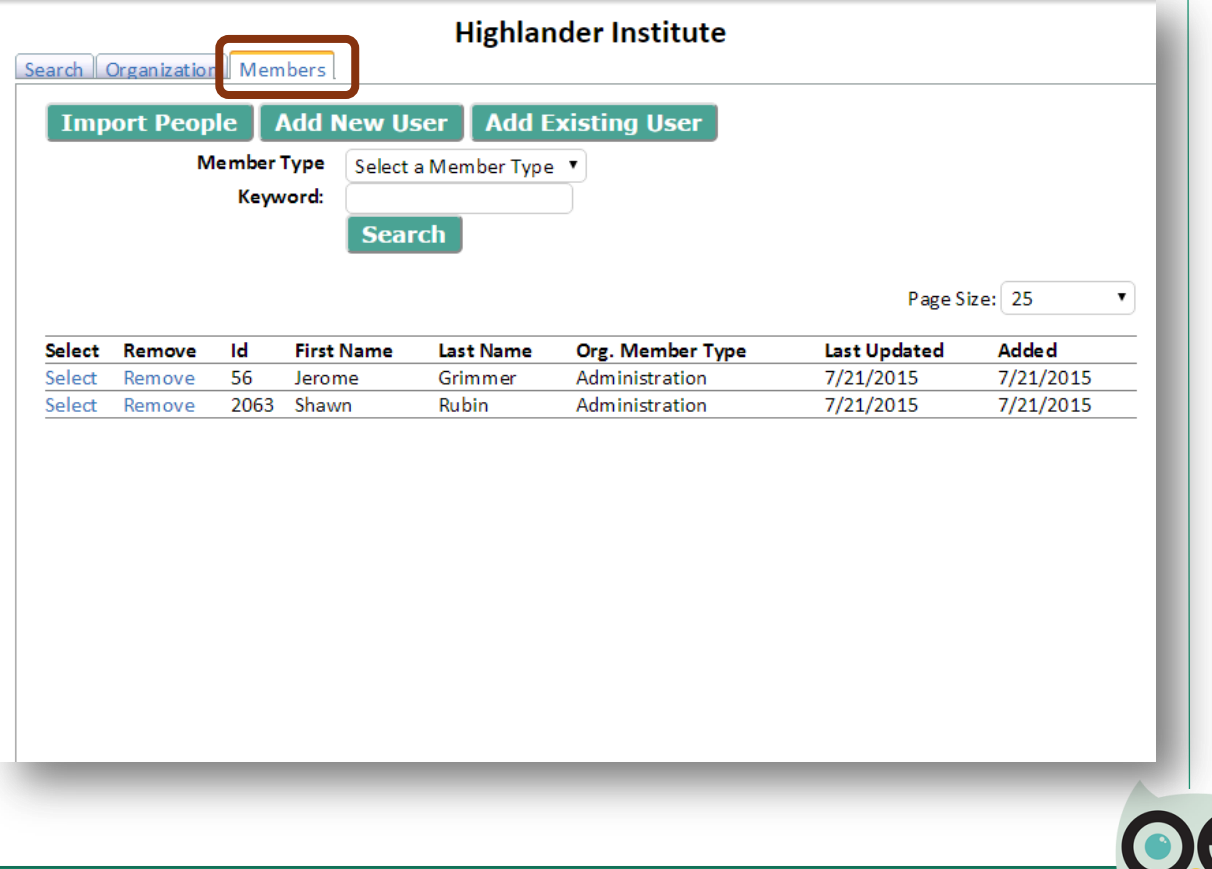

Select a member type and all roles that apply.

**ICATIONAL RESOURCES** 

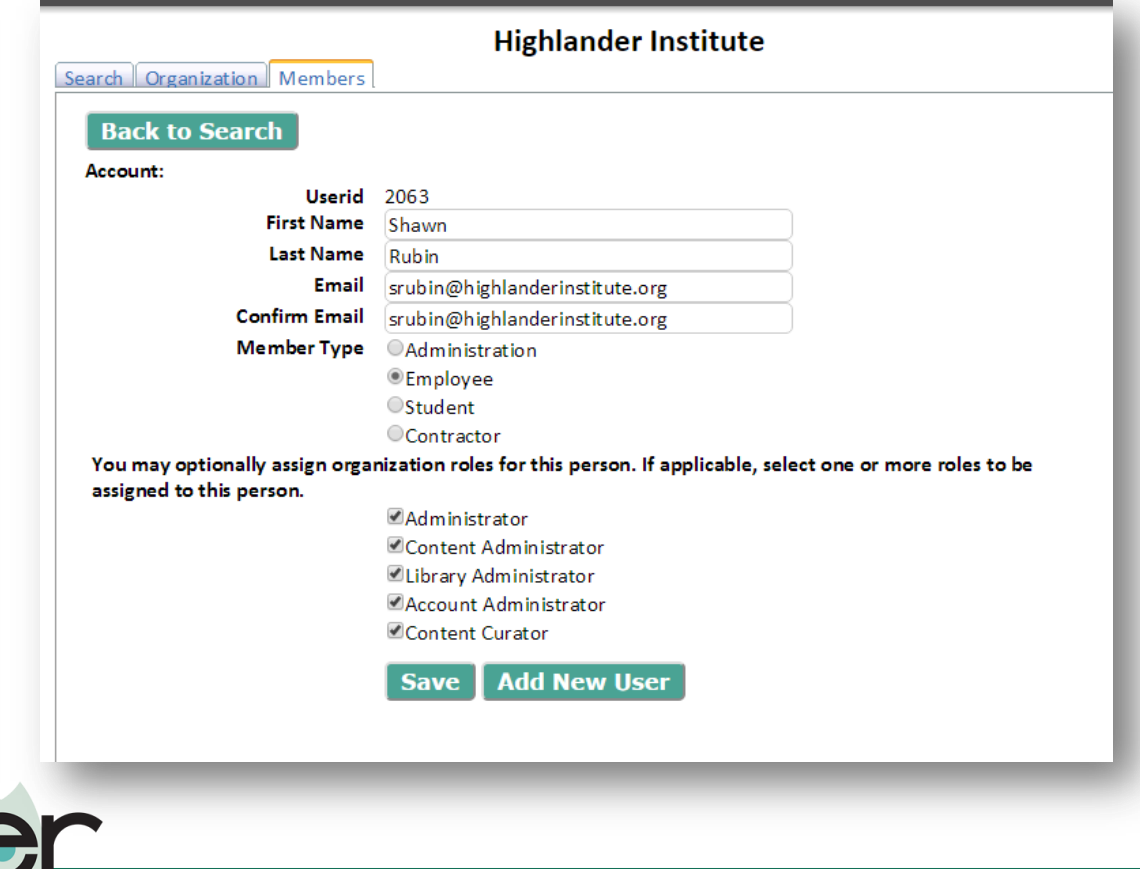

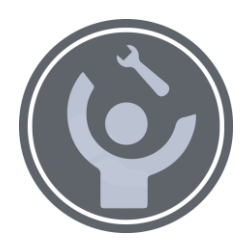

# (C) Member Types and Roles

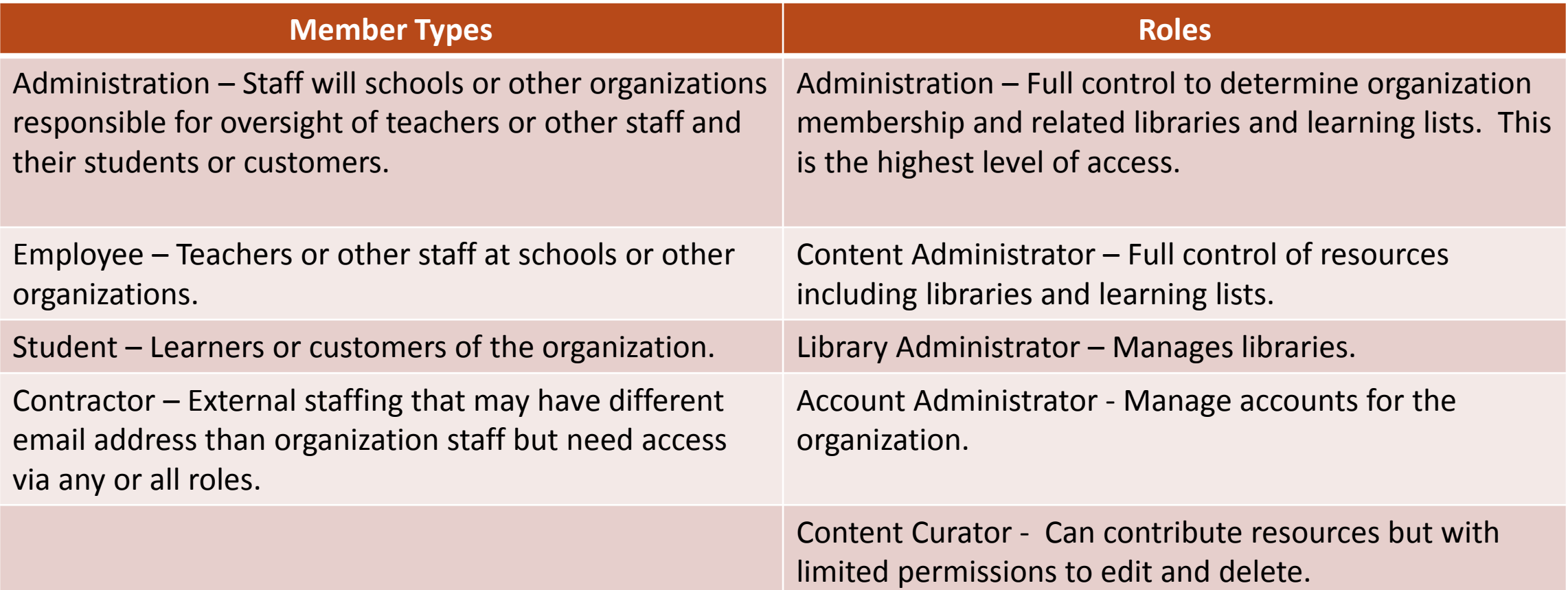

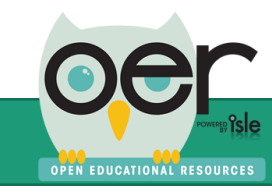

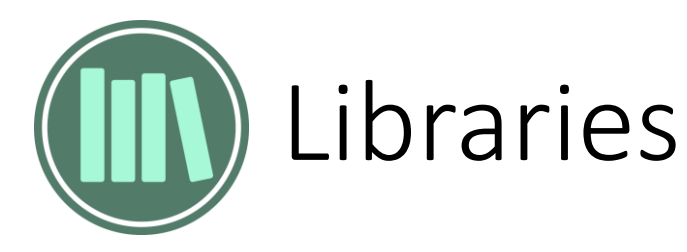

Libraries are the best way to share and organize educational resources in collections. Organizations can have private libraries for staff only and public libraries for students and parents/guardians .

- Anyone can open a personal library and make it public or private.
- Organizations, such as schools, can have multiple libraries that are public or private.
- Public libraries can be searched and seen by all users.
- Private libraries can include selected members and is only seen by members.
- Libraries can have collections for further cataloging resources.
- Any library can be copy/pasted into other websites for seamless access. The library widget works much like embedding YouTube videos.

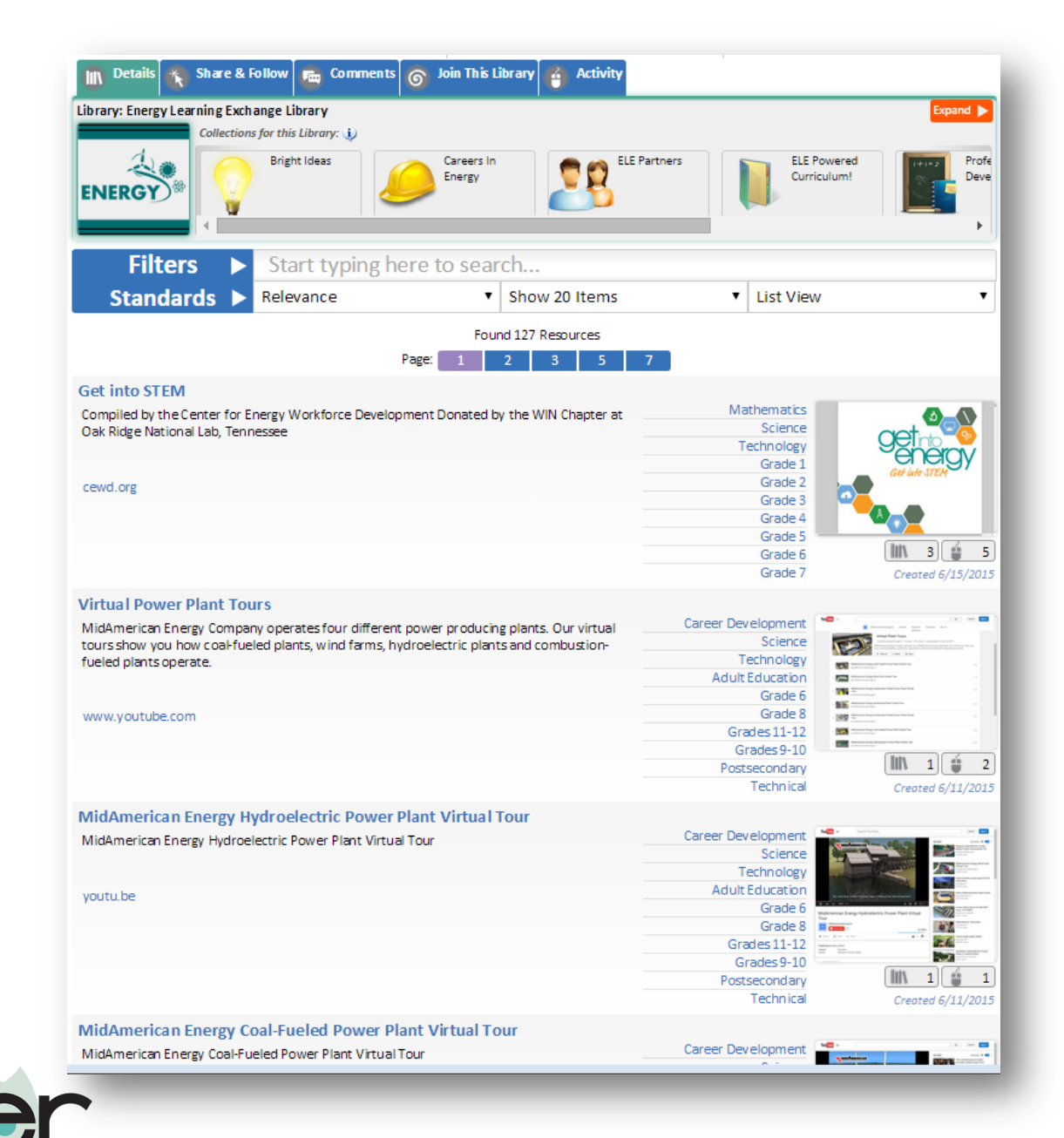

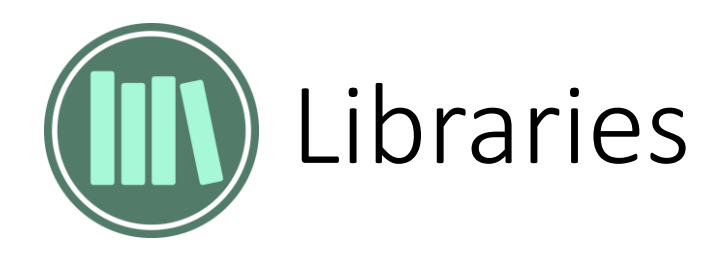

### See all public libraries and your private libraries.

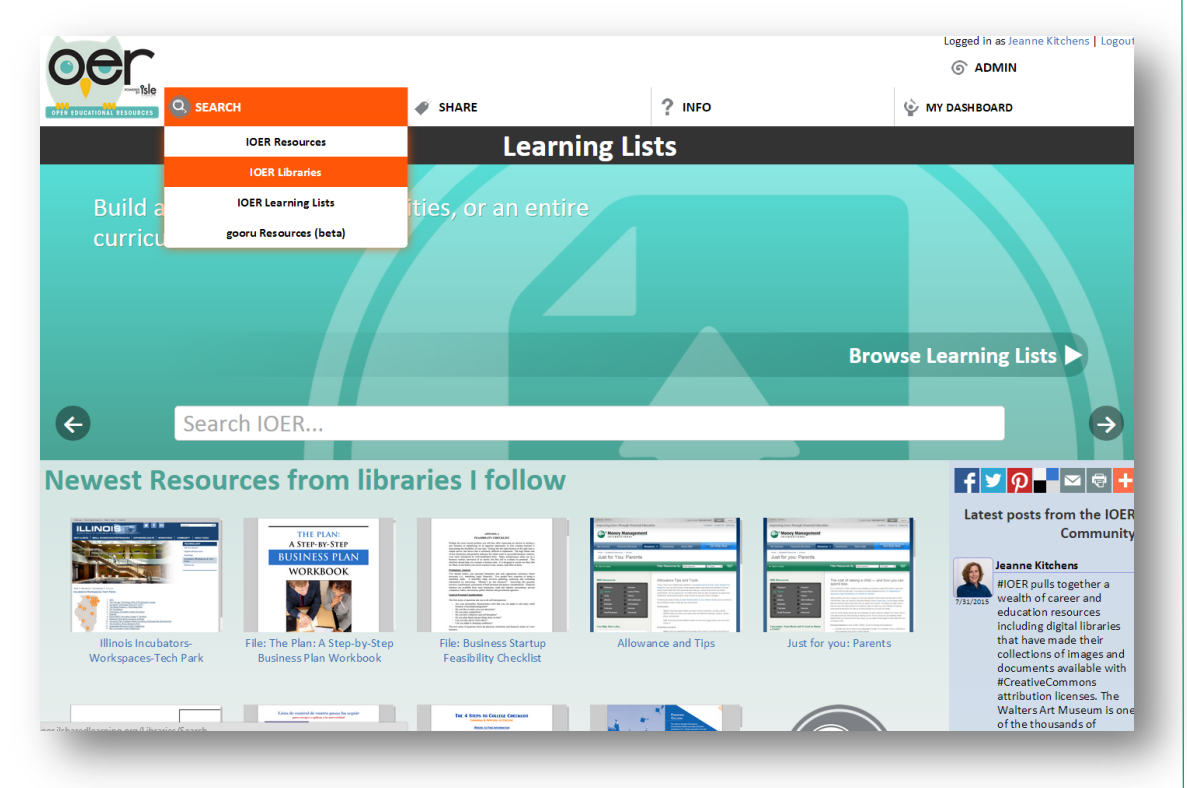

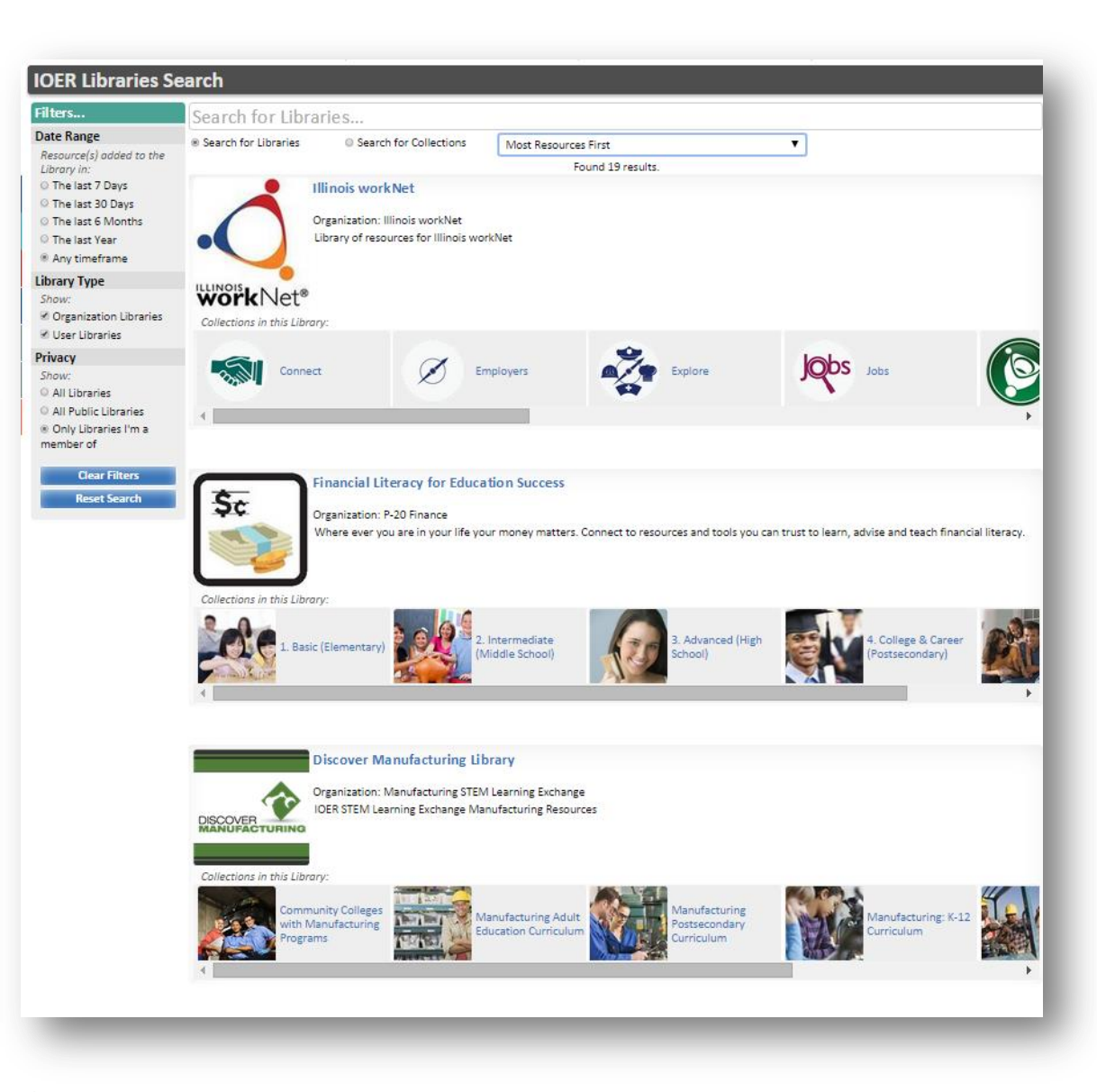

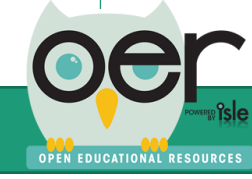

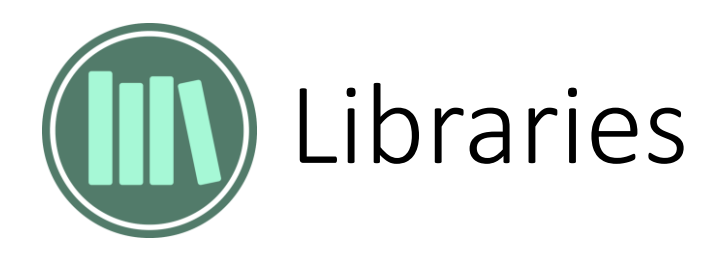

Share & Follow Libraries:

- Copy/paste embed code snippet.
- Follow and receive daily or weekly updates when resources are added to the library or follow only with the timeline.

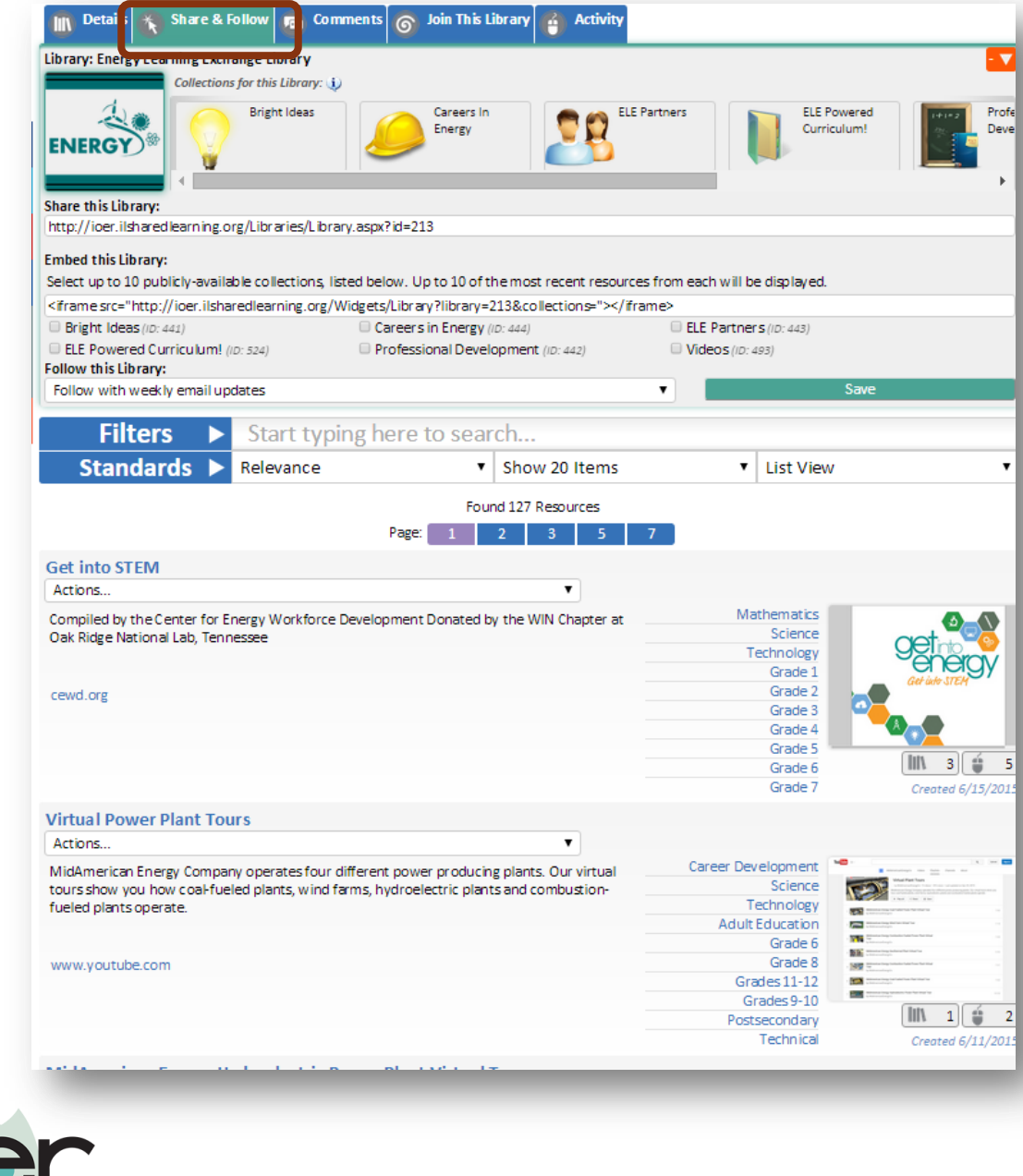

**OPEN EDUCATIONAL RESOURCES** 

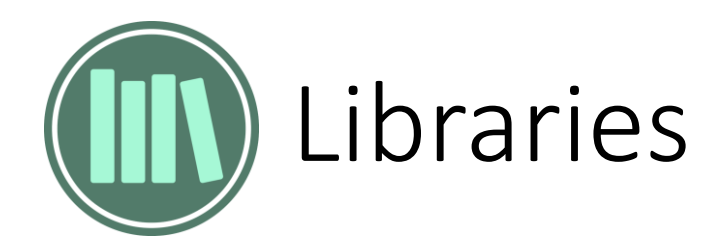

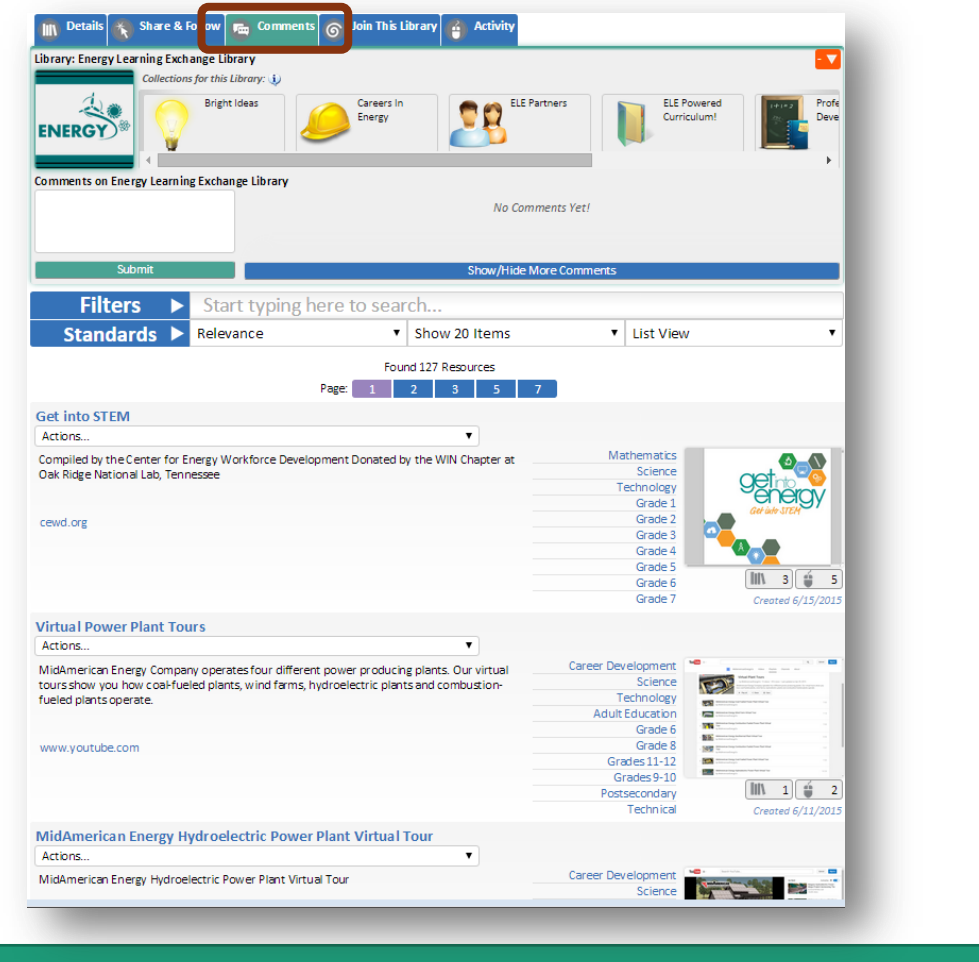

### Like and Comment. The comment is a member with permissions to curate.

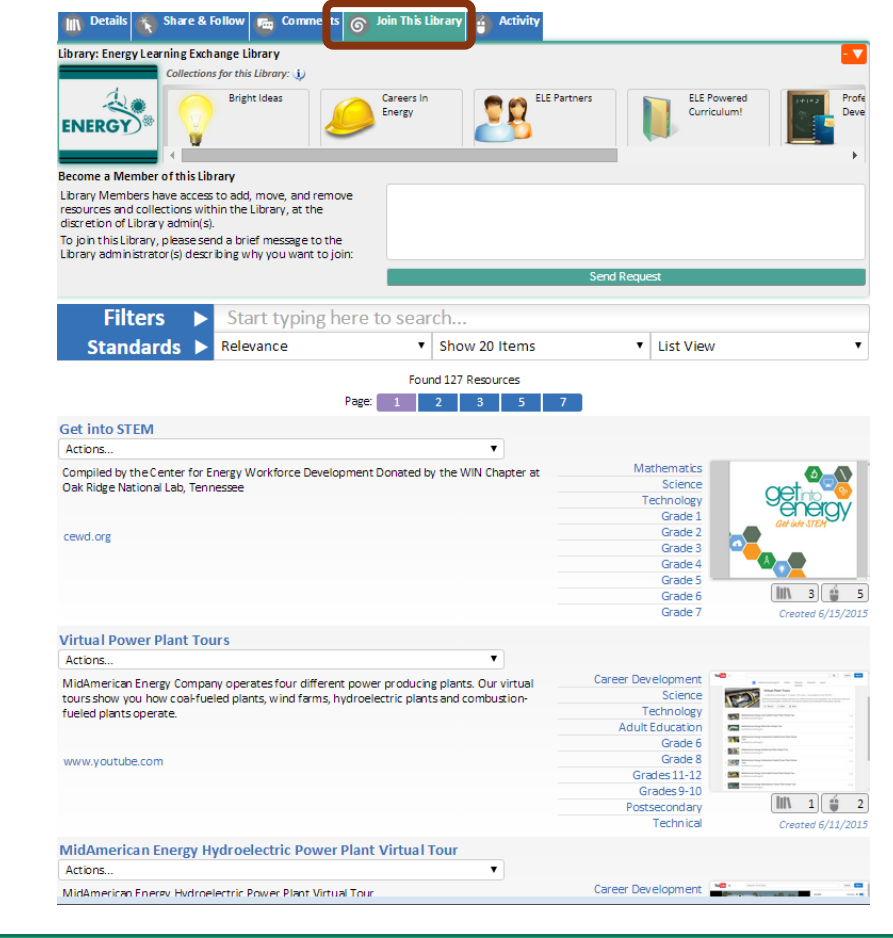

**OPEN EDUCATIONAL RESOURCES** 

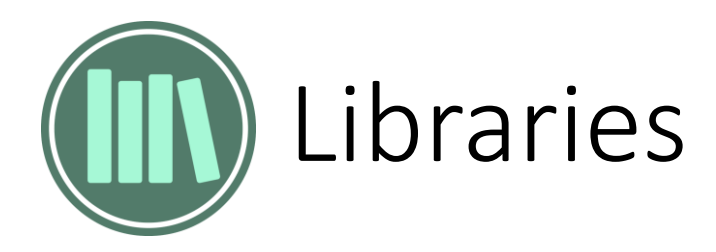

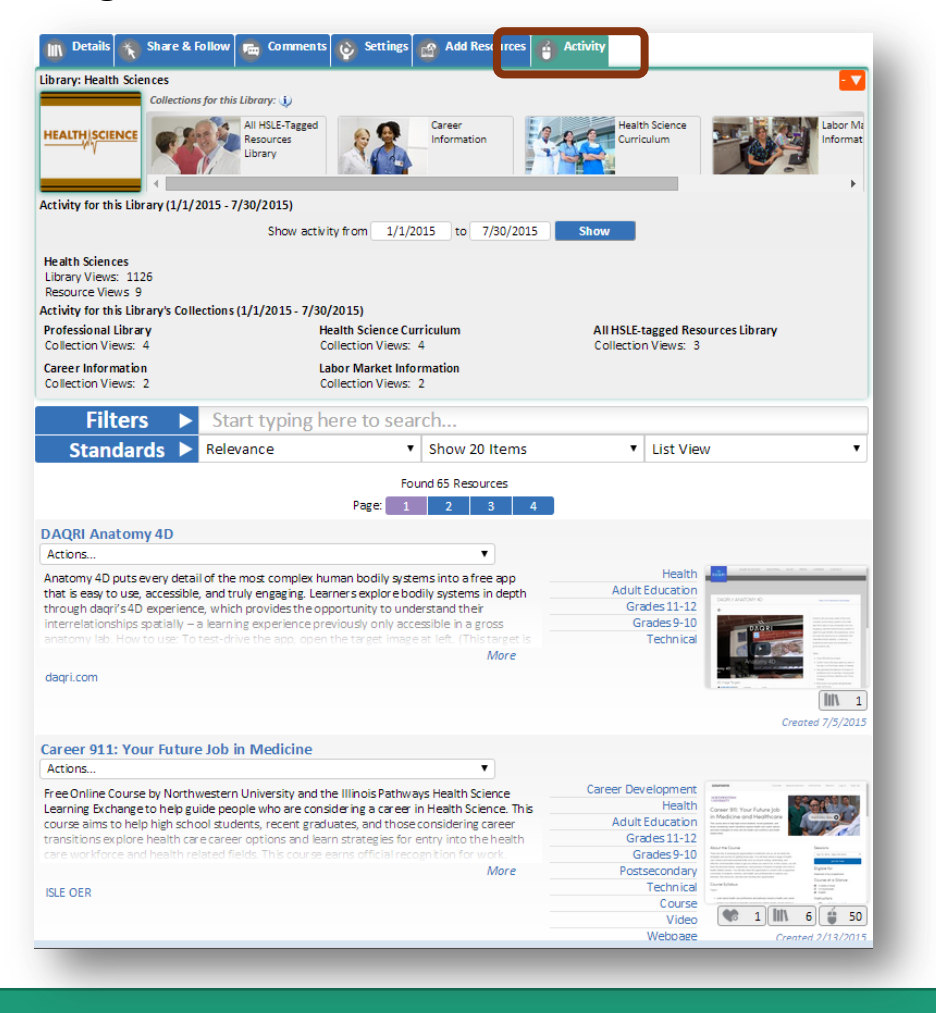

### See usage statistics. See widget samples in the sites' footer.

#### **IOER Widgets**

OPEN EDUCATIONAL RESOURCES

#### **IOER Library/Collections Browse Widgets** Guidance IOER Libraries provide many ways for you to tag, contribute, create, organize and share your learning resources with fast and easy-to-use tools that allow for public and private settings. User and **IOER Basic Search** Organizational Libraries allow individuals and groups to quickly categorize their learning resources in so **IOER Full Search IOER Standards Browser** IOER Library/Collections **IOER Learning List Explorer** Event Calendar (Career Clusters) Event Calendar (Illinois workNet LWIA) Illinois workNet Article Viewer Illinois workNet Service Finder Illinois workNet Related Resources Illinois workNet Pathways Career Explorer

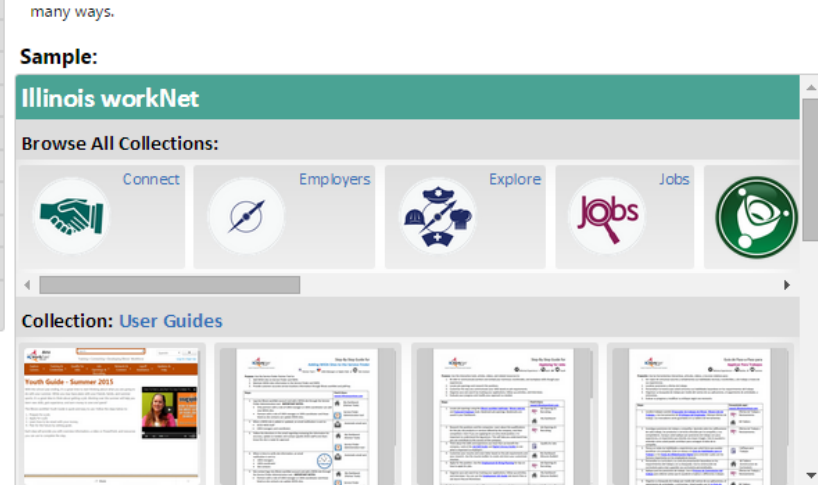

#### Configure your own:

The Library and Collections widget configuration is Library-specific, so to setup a Library widget, please visit the desired Library and configure the widget from its Share tab.

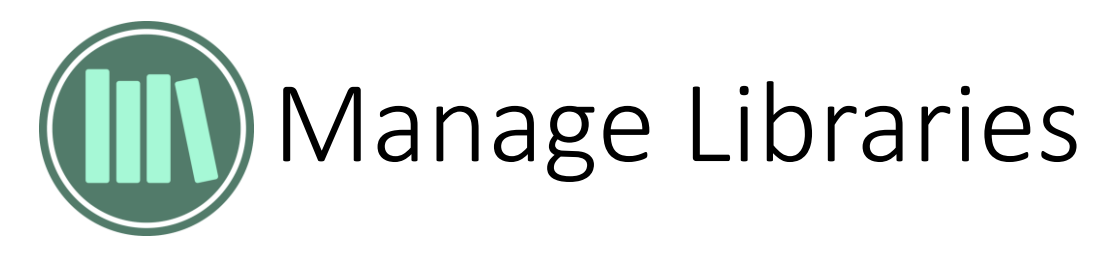

All users manage libraries from their dashboard.

**MY DASHBOARD** 

Login and select

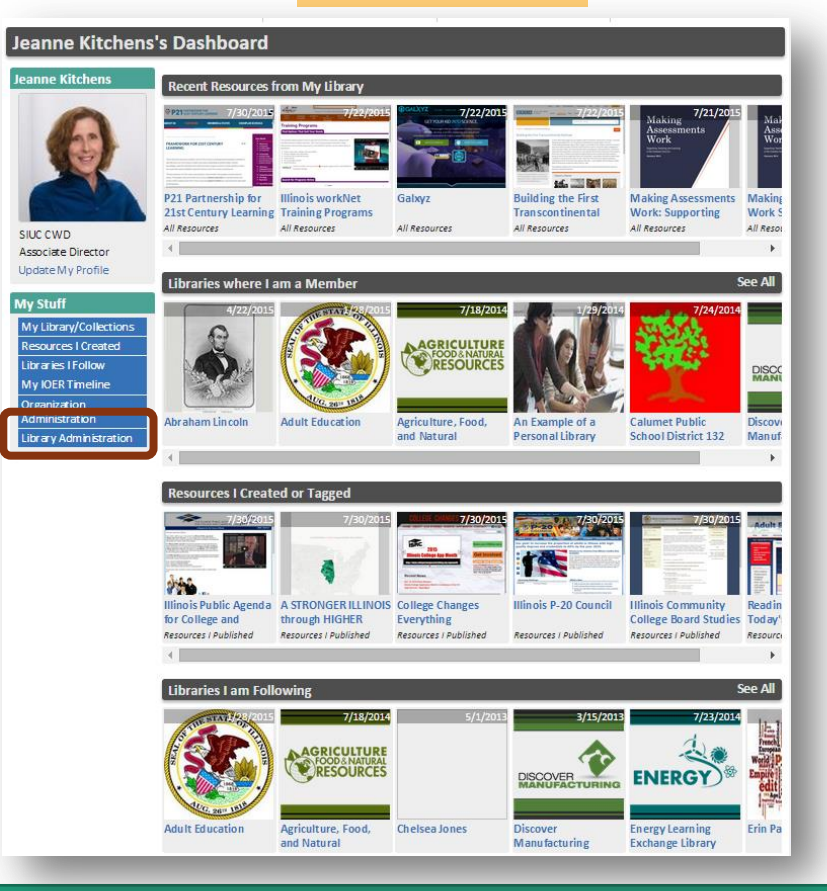

- Select an existing library
- Open new libraries
- Update libraries

OPEN EDUCATIONAL RESOURCES

- See and invite members
- Approve or reject resources

#### Library Administration - Highlander Institute

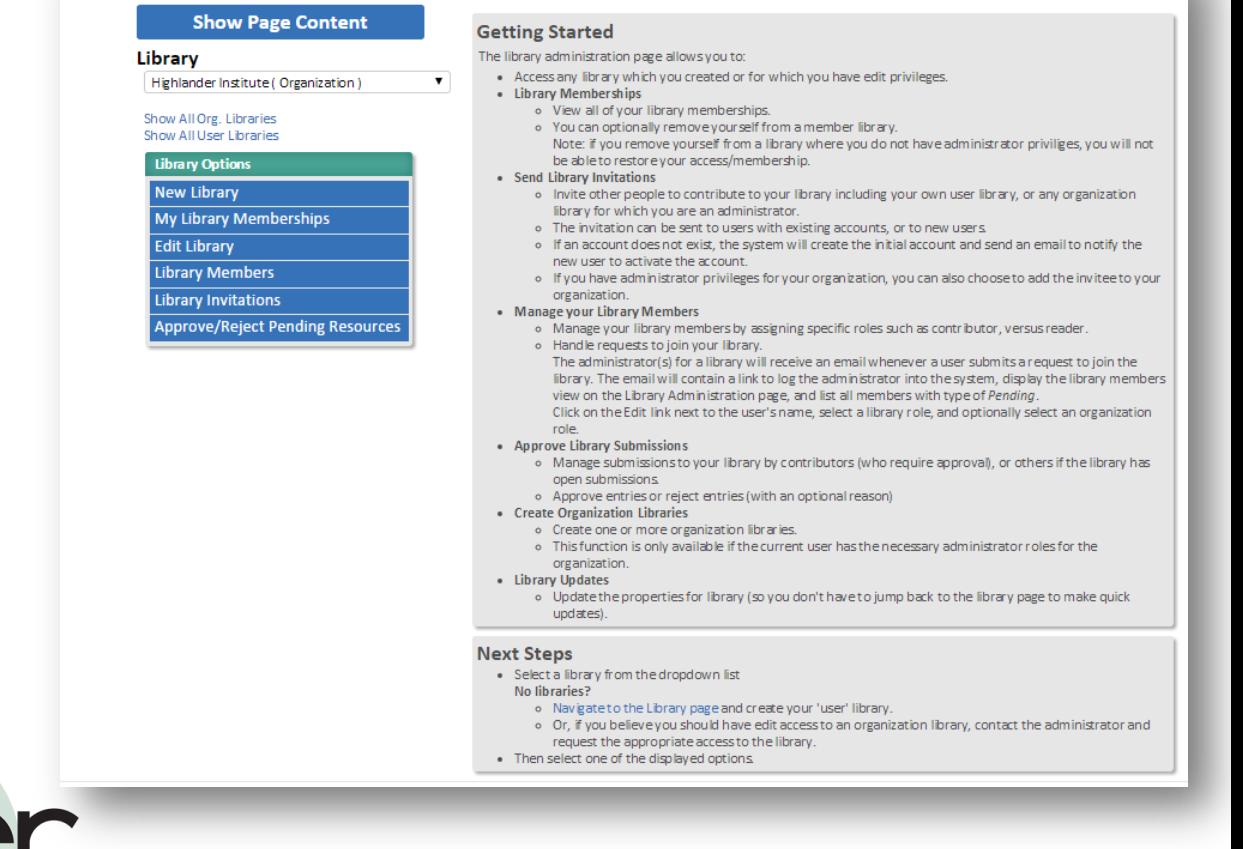

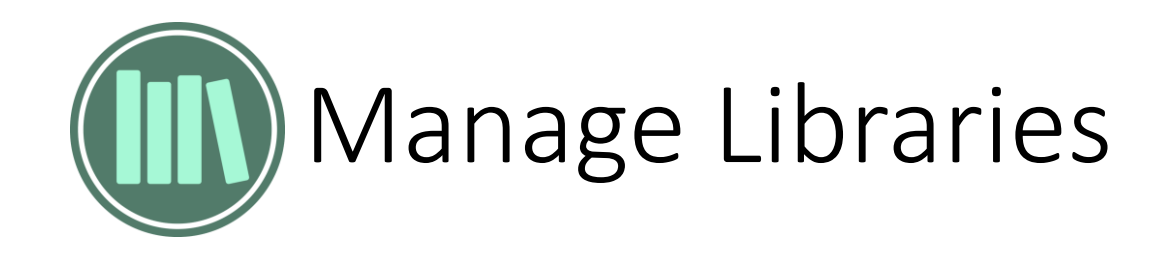

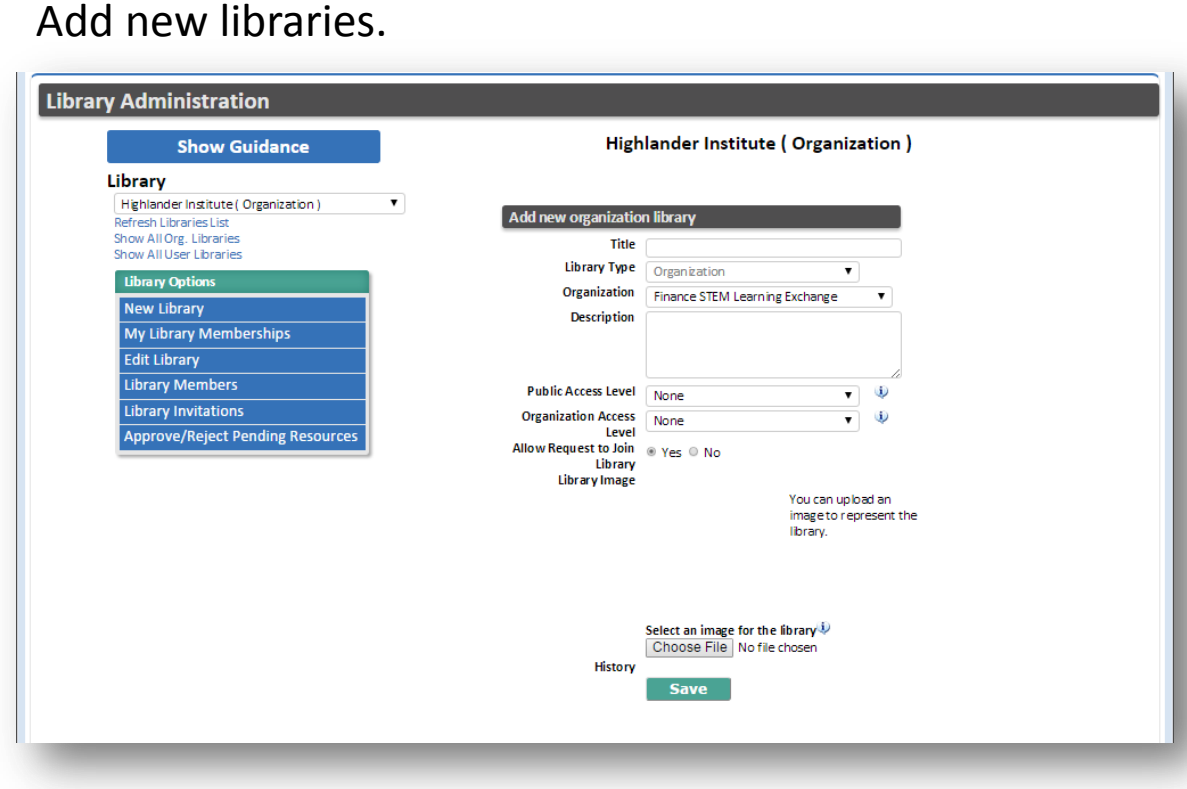

### See our library memberships and remove them.

Library

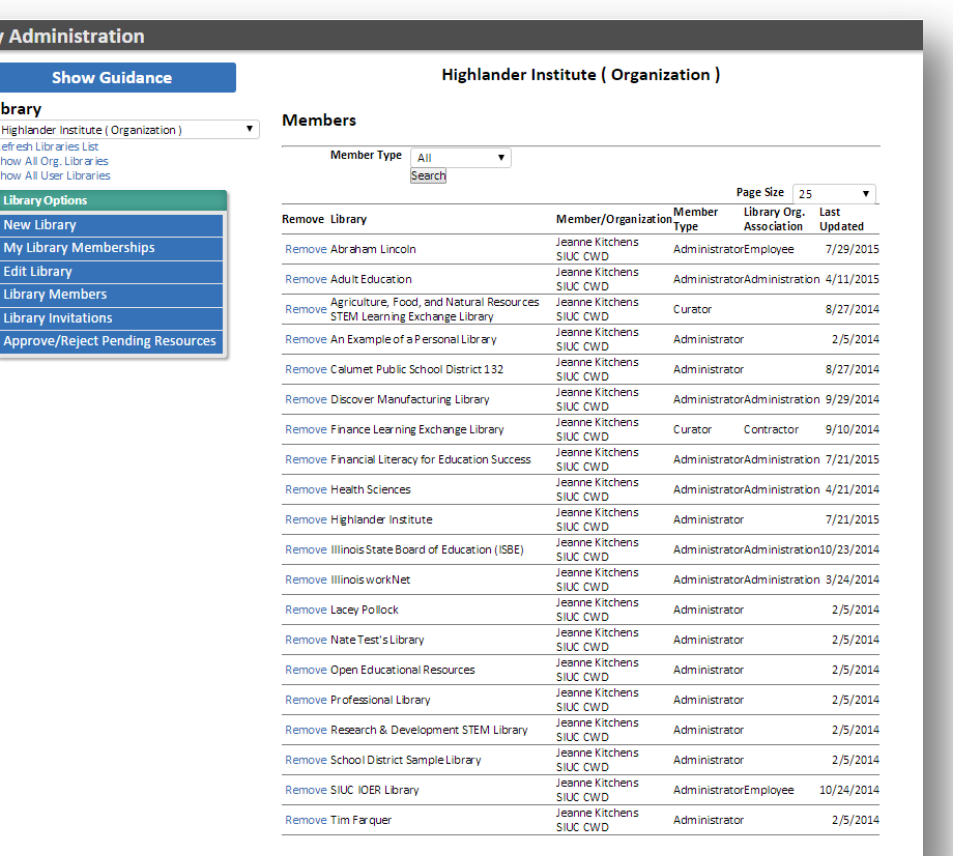

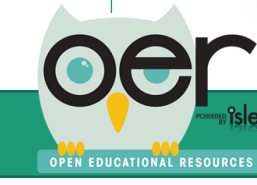

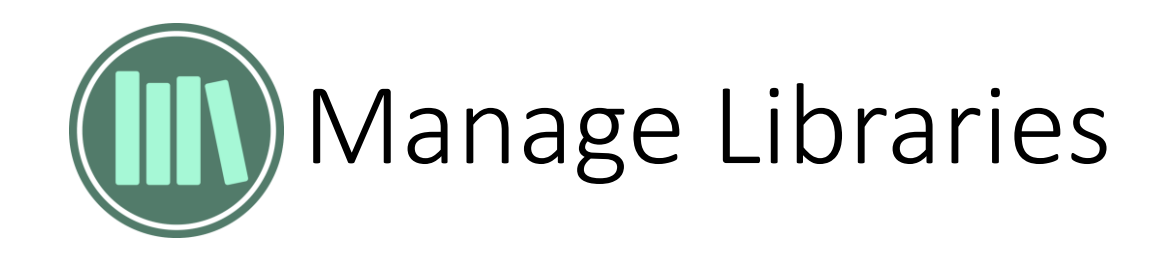

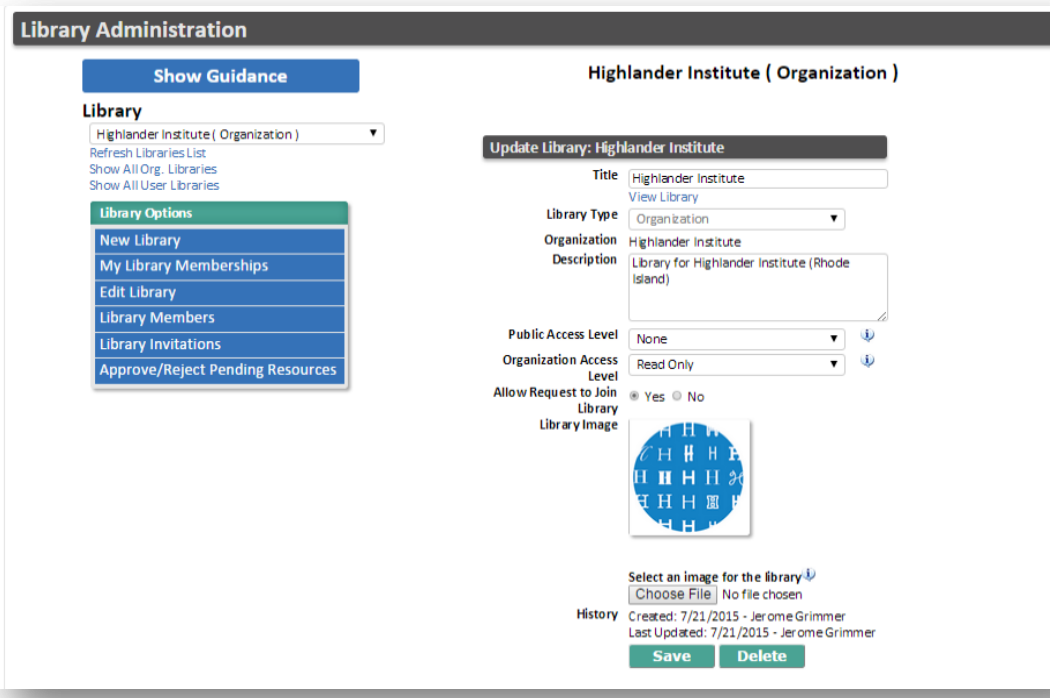

### Edit libraries. The set of the set of the seedies of the See and remove library members.

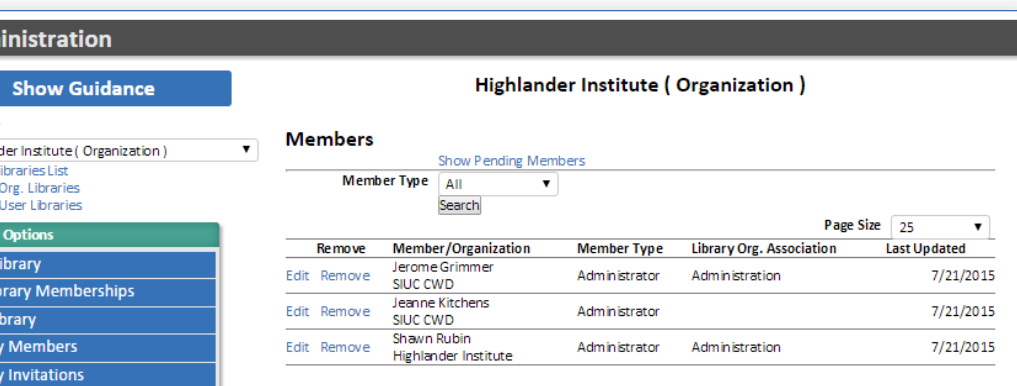

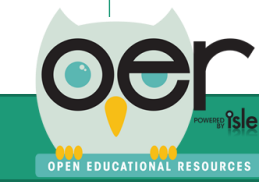

**Library Adm** 

Library Highlan Refresh L Show All Show All

> My Li Edit I Librai Librar

> > Approve/Reject Pending Resources

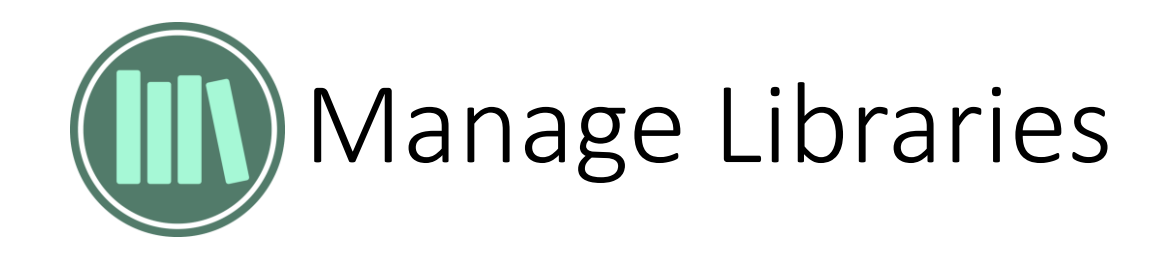

### Send library membership invitations. Approve or reject pending resources.

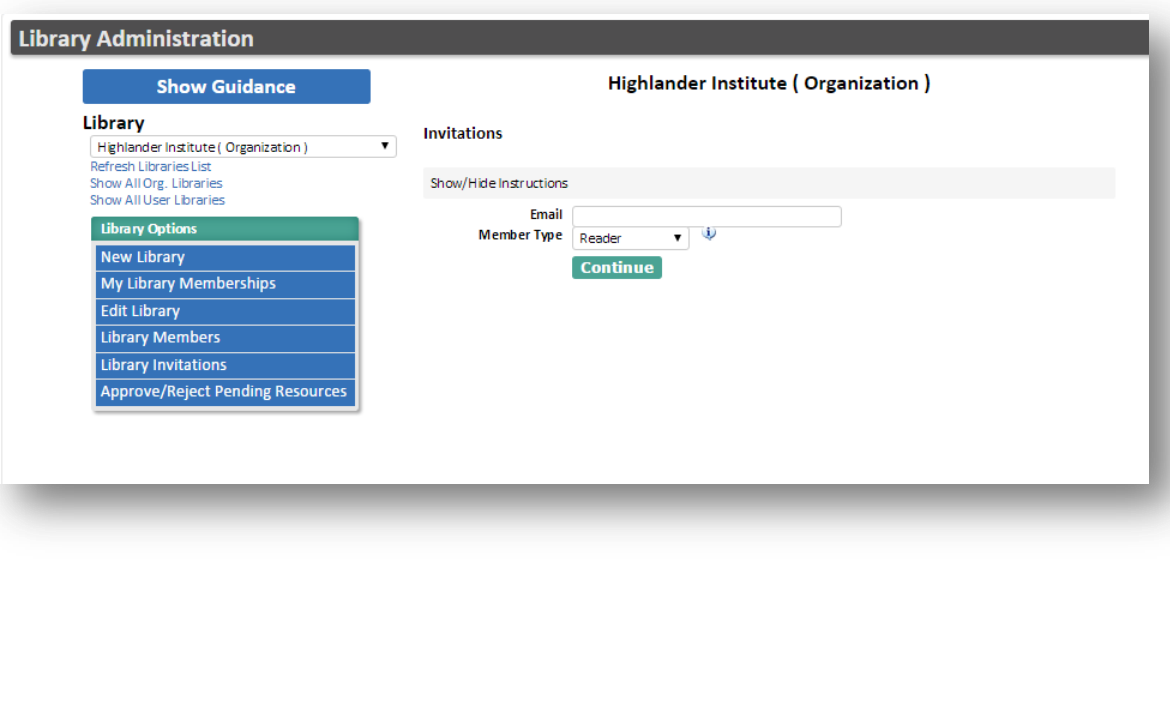

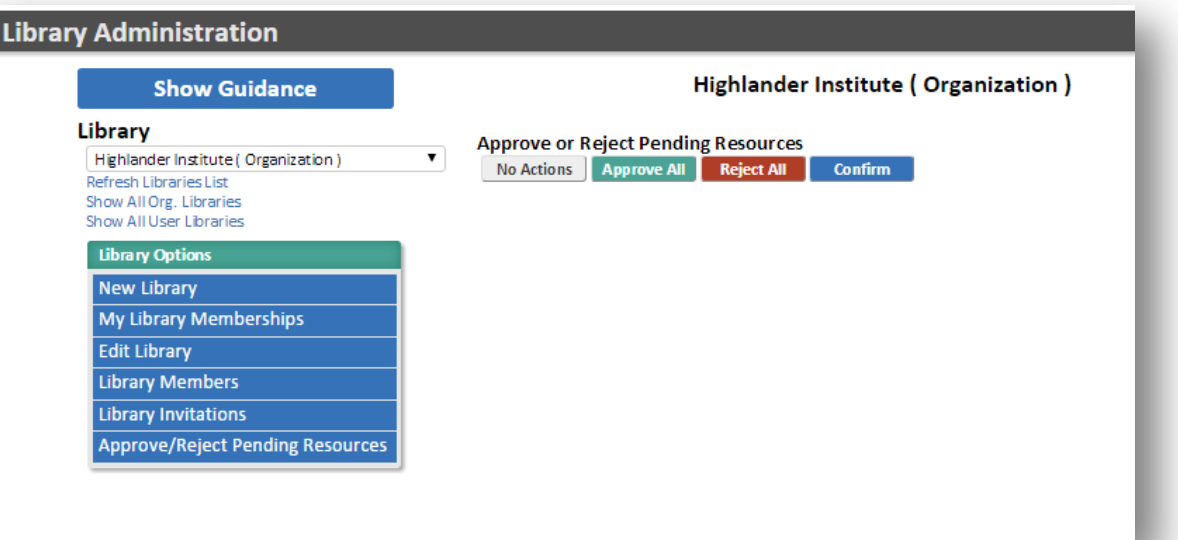

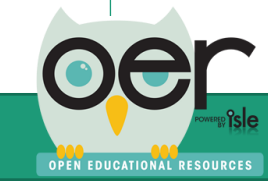

Learning Lists are the best way to group and organize educational resources that need to be shown as having a direct relationship. The example below is a complete curriculum.

Any Learning List can include:

- documents (several types of files)
- web pages
- learning standards/competencies
- Levels or branches that show a hierarchical organization with descriptions and instructions.

## **Learning List Ment**

### **ISBE Grade 8 Model Math Curriculum**

SBE Grade 8 Model Math Curriculum

#### **ISBE Grade 8 Model Math Curriculum**

The curriculum units were created so districts may choose to adopt or adapt the models Deeper Content in lieu of developing their own mathematics curriculum. All of the unit outlines were developed in accordance with the information from the November 2012 PARCC Model Content Frameworks. Each middle school grade level and high school course contains a sequence of units designed to address all standards for that level in a cohesive manner

For each grade level and Math 1, Math 2, and Math 3 there is a scope and sequence. The scope and sequence list the unit, core standards, supporting standards and the approximate time frame.

Each grade K-8 and high school integrated math course contains a sequence of units designed to address all standards for that level in a cohesive manner. They are aligned to the PARCC assessment sequence as provided in the PARCC Evidence Tables.

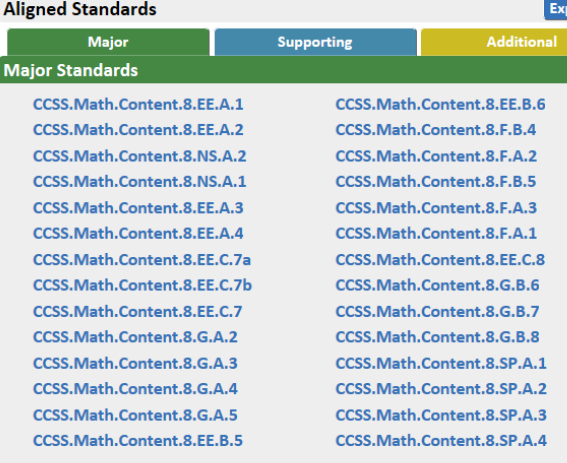

#### **Explore Content**

Explore the next layer of this branch of the Learning List.

#### **Scope and Sequence**

Scope and Sequence - Grade 8

#### **Family Letter**

and All

Family Letter for the Year - Grade 8

**Unit 1 - Real Number and Exponents** 

Students in Grade 7 learn to differentiate between terminating and repea...

**Unit 2 - Expressions & Equations** 

Through the course of this study, students build on their knowledge of s...

**Unit 3 - Congruence & Similarity** 

Geometric sense allows students to comprehend space and shape while expl...

#### **Unit 4- Functions**

Students will understand that functions describe relationships and will ...

**Unit 5 - Linear Relationships** 

Students graph a system of two linear equations, recognizing that the or...

#### **Unit 6 - Pythagorean Theorem**

Students will apply their prior knowledge of triangles to the specific q...

#### **Unit 7 - Volume**

This section is incomplete. Please select the "Curriculum Menu" then sel...

#### **Unit 8 - Patterns and Bivariate Data**

This section is incomplete. Please select the "Curriculum Menu" then sel..

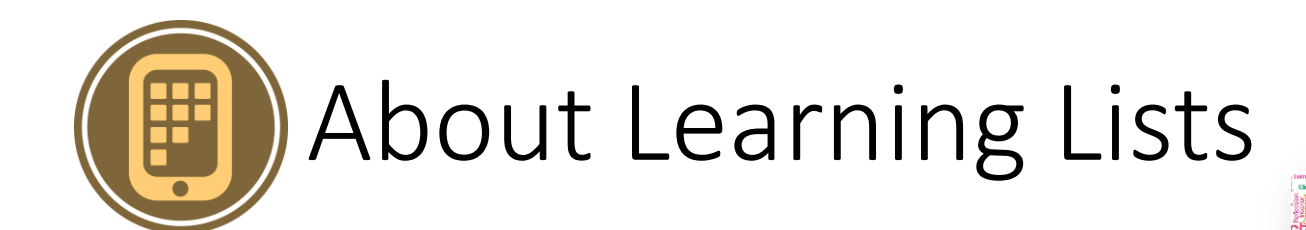

Select the Learning List Menu to see:

- All levels/branches
- Help & Info
- Timeline & Follow Updates
- Activity & Statistics
- Embed Widget
- Like & Comment

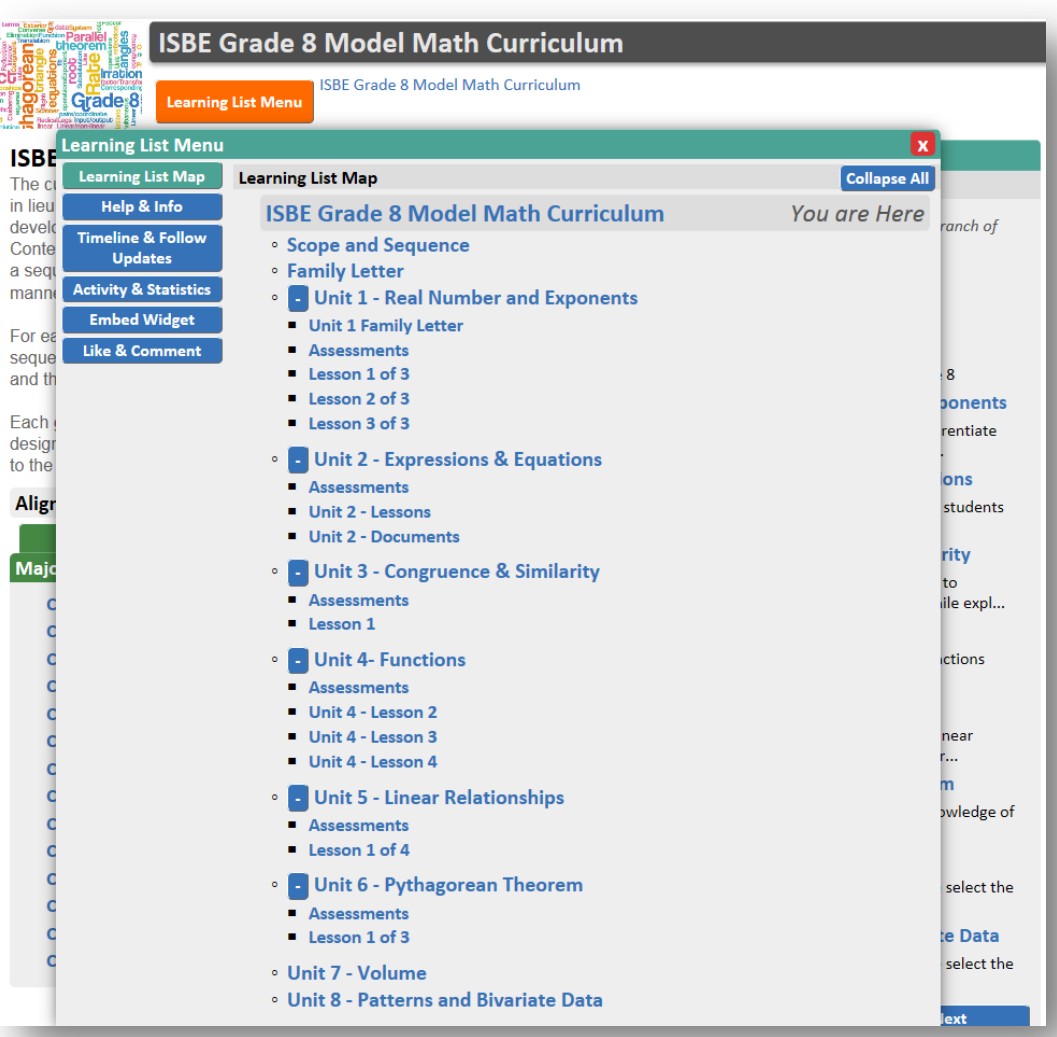

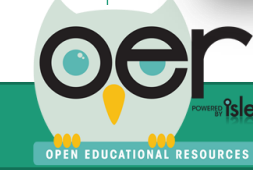

**sec** 

des

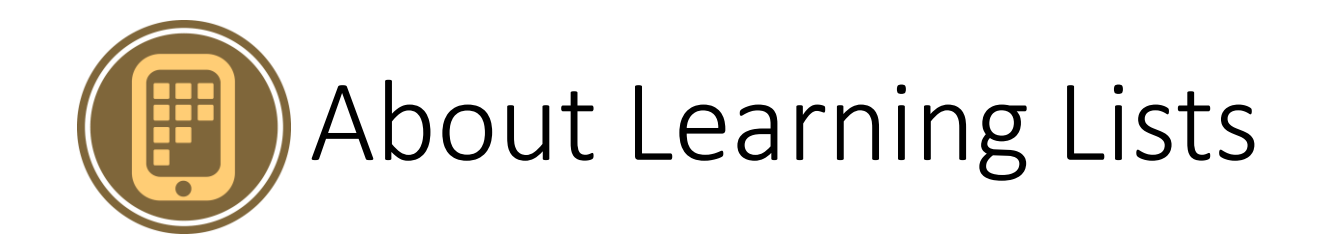

Select the Learning List Menu to see:

- All levels/branches Can navigate directly to any level.
- Help & Info Explains Learning Lists.
- Timeline & Follow Updates Daily or weekly email or timeline.
- Activity & Statistics Views and downloads at all levels.
- Embed Widget Copy/paste code snippet into any website.
- Like & Comment Like and enter feedback.

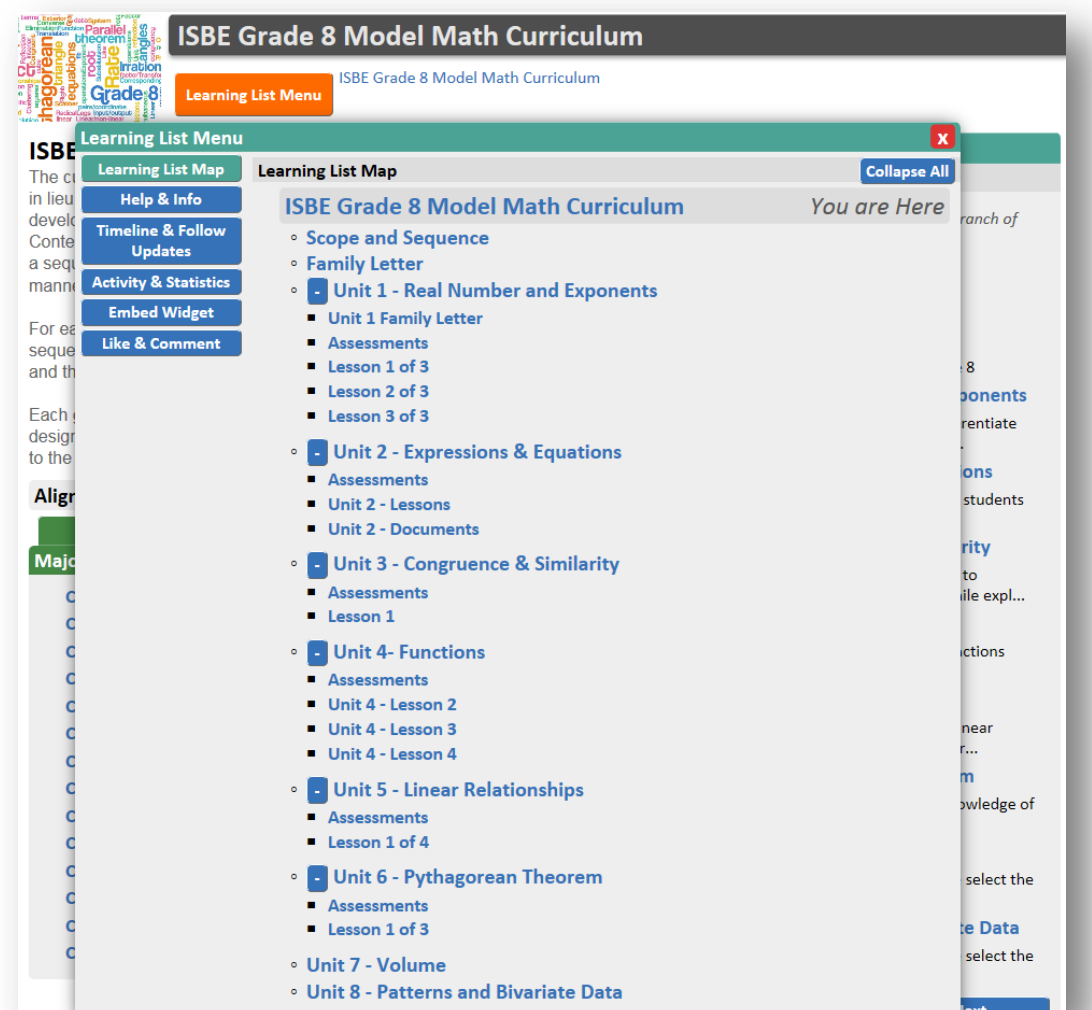

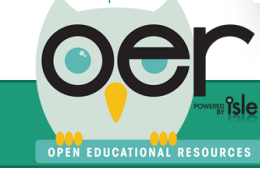

**OPEN EDUCATIONAL RESOURCES** 

Two routes to create Learning Lists, first log in:

- 1. From My Dashboard, select Resources I Created, at the top of the page select Create a New Learning List. O MY DASHBOARD
- 2. From main menu select Share and then Create Learning Lists.

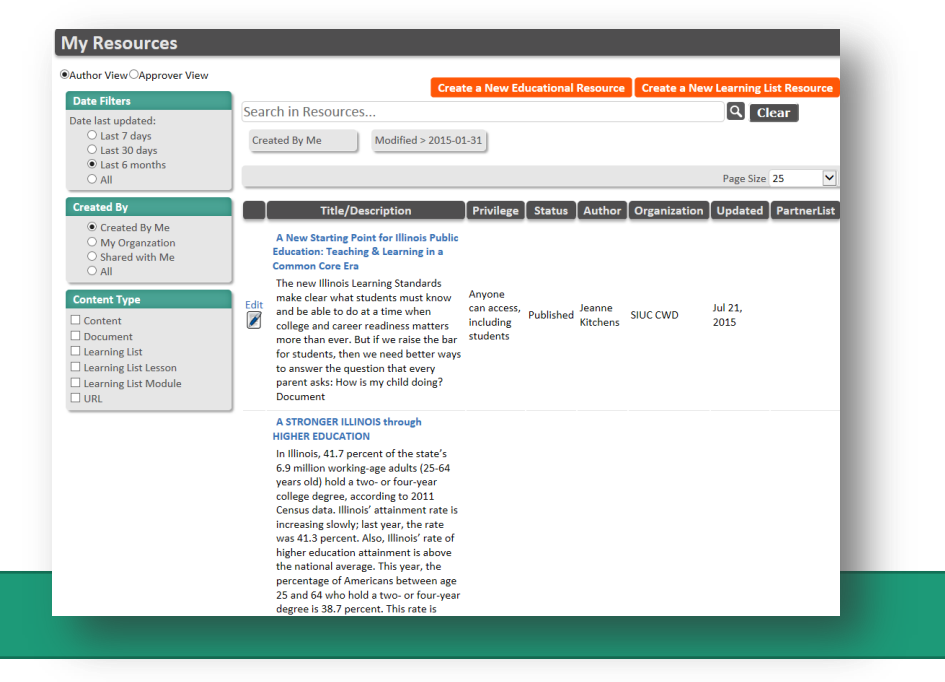

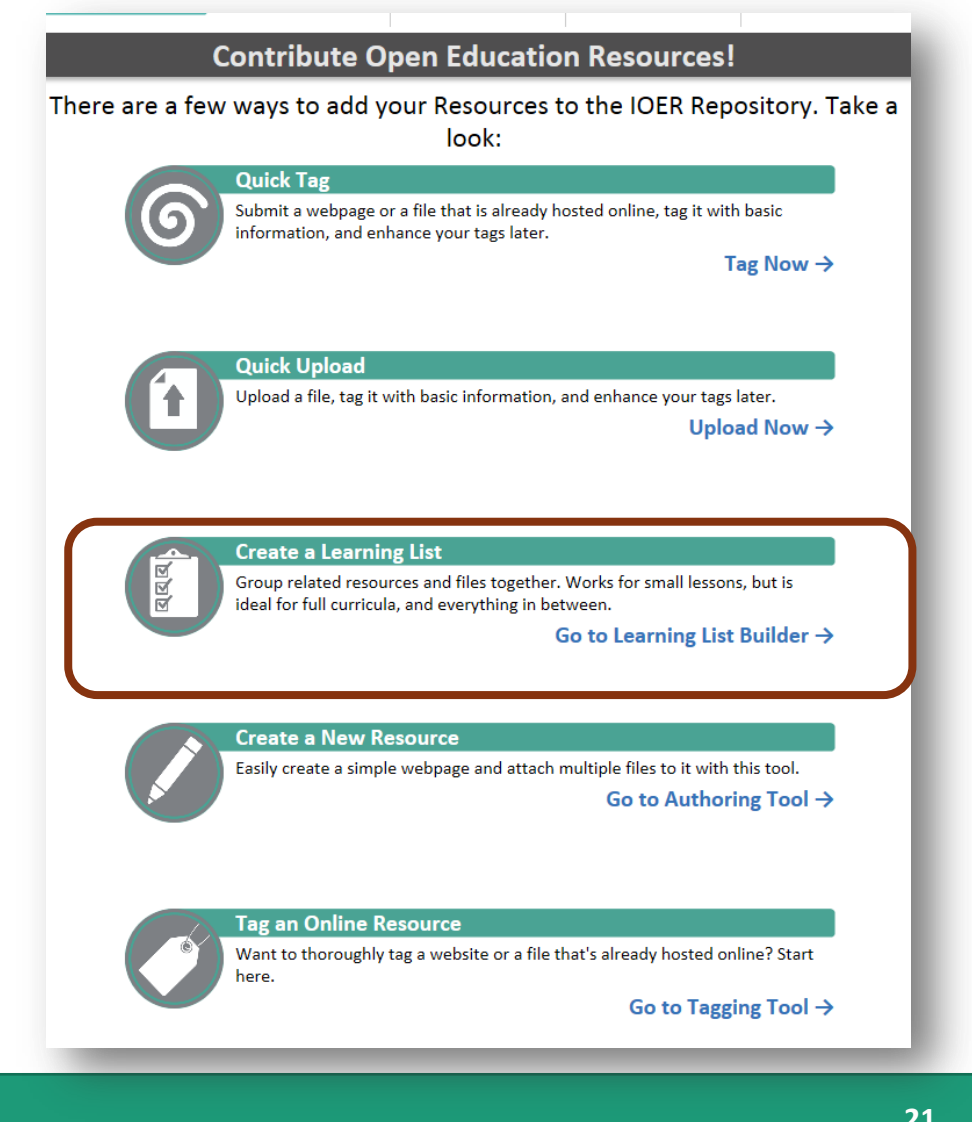

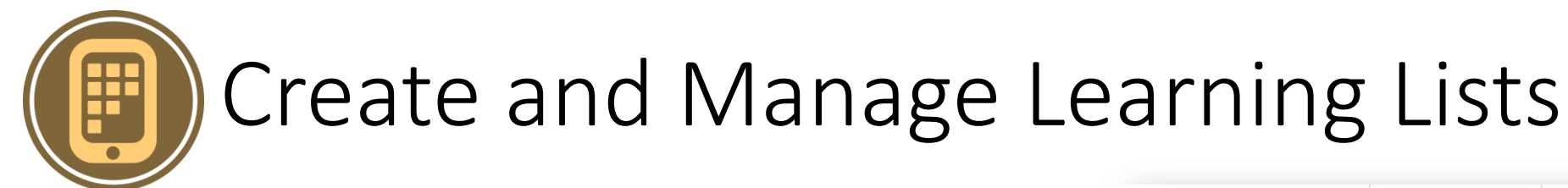

All users can create or manage Learning Lists by logging in and selecting MY DASHBOARD

• Select Resources I Created.

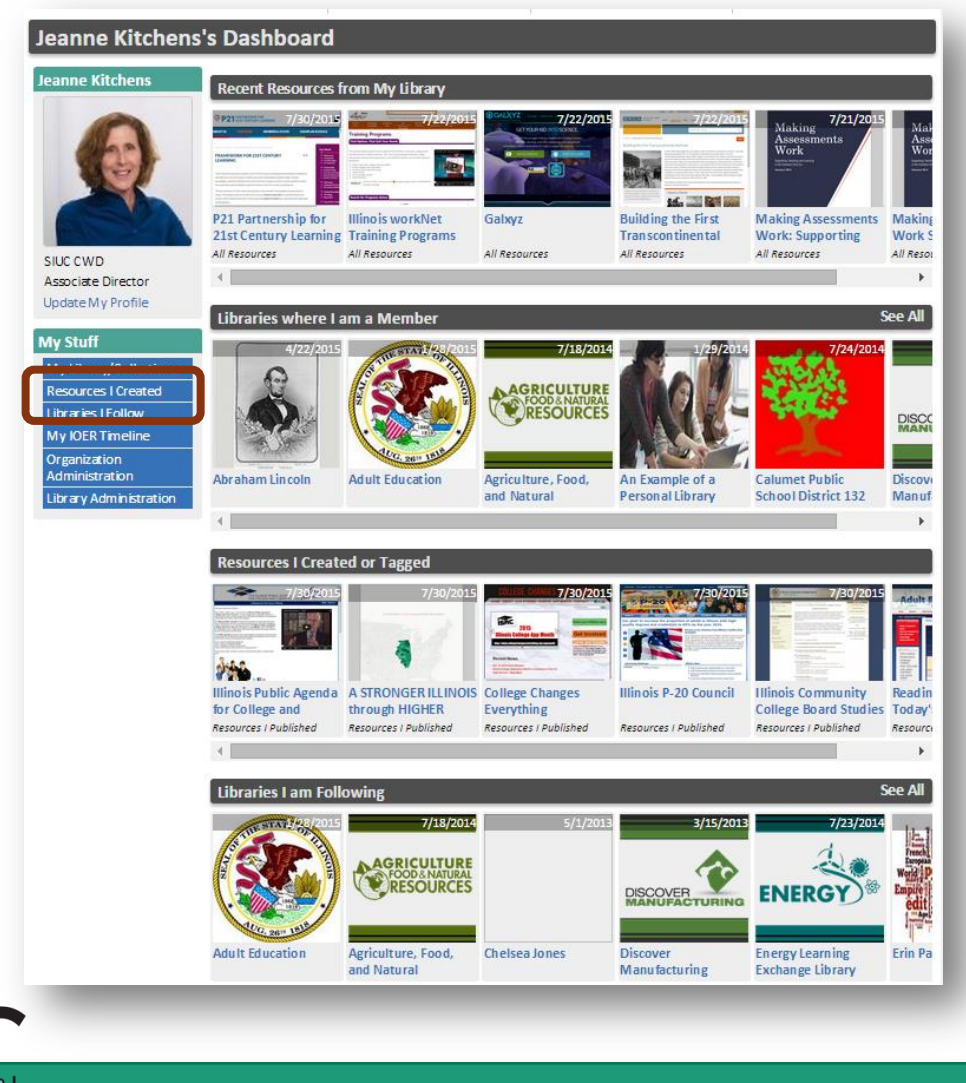

OPEN EDUCATIONAL RESOURCES

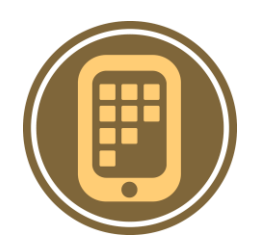

From My Resources:

- Create a new Learning List
- Use any of the filtering options to see existing Learning Lists:
	- Date Filters
	- Created By
	- Content Type

Select to Edit or click on the link to see the public view.

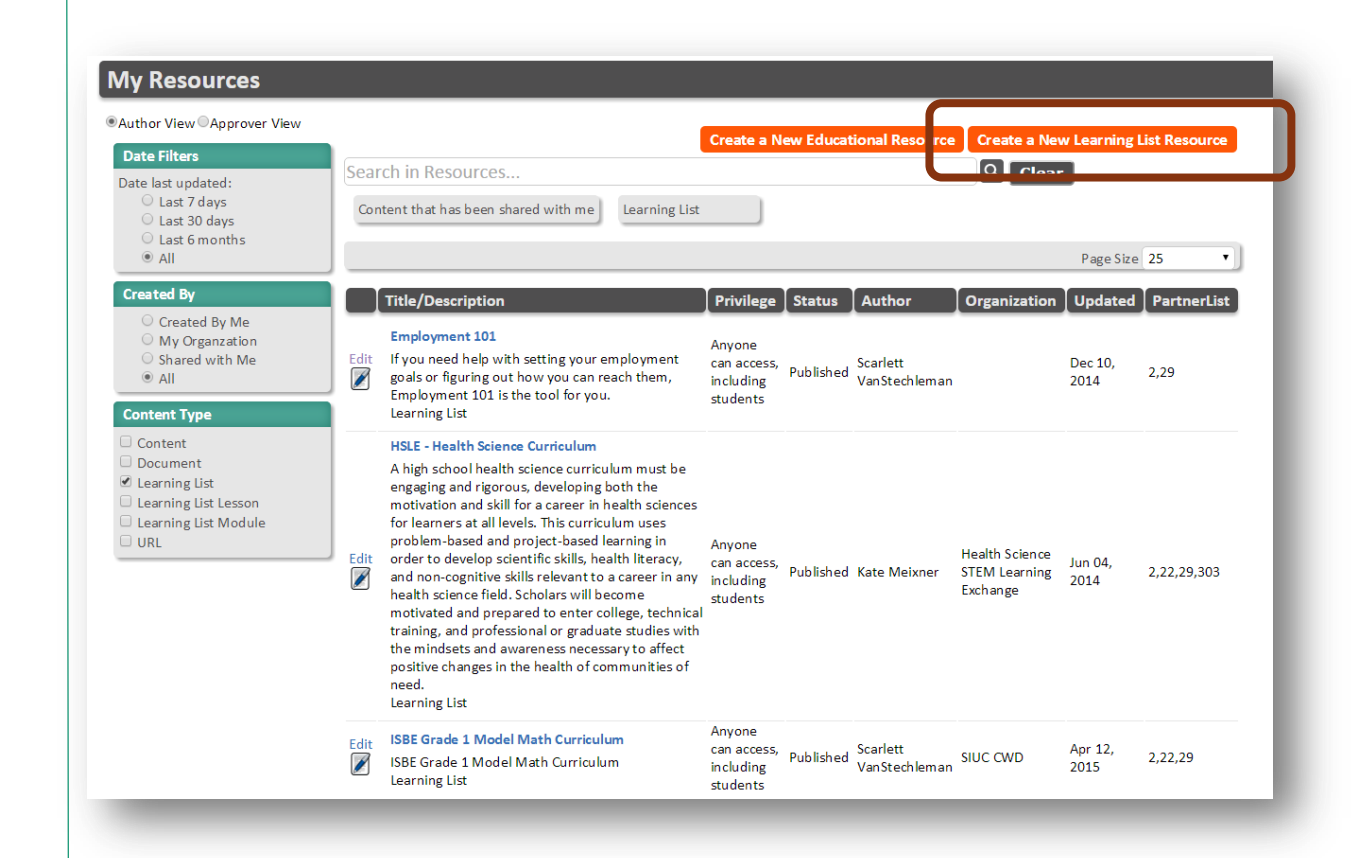

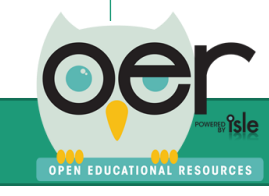

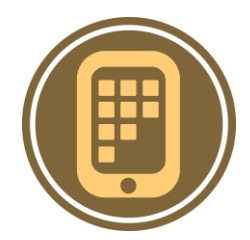

Either way, leads to the same Learning List Builder.  $\Box$  Click the Show/Hide Help button.

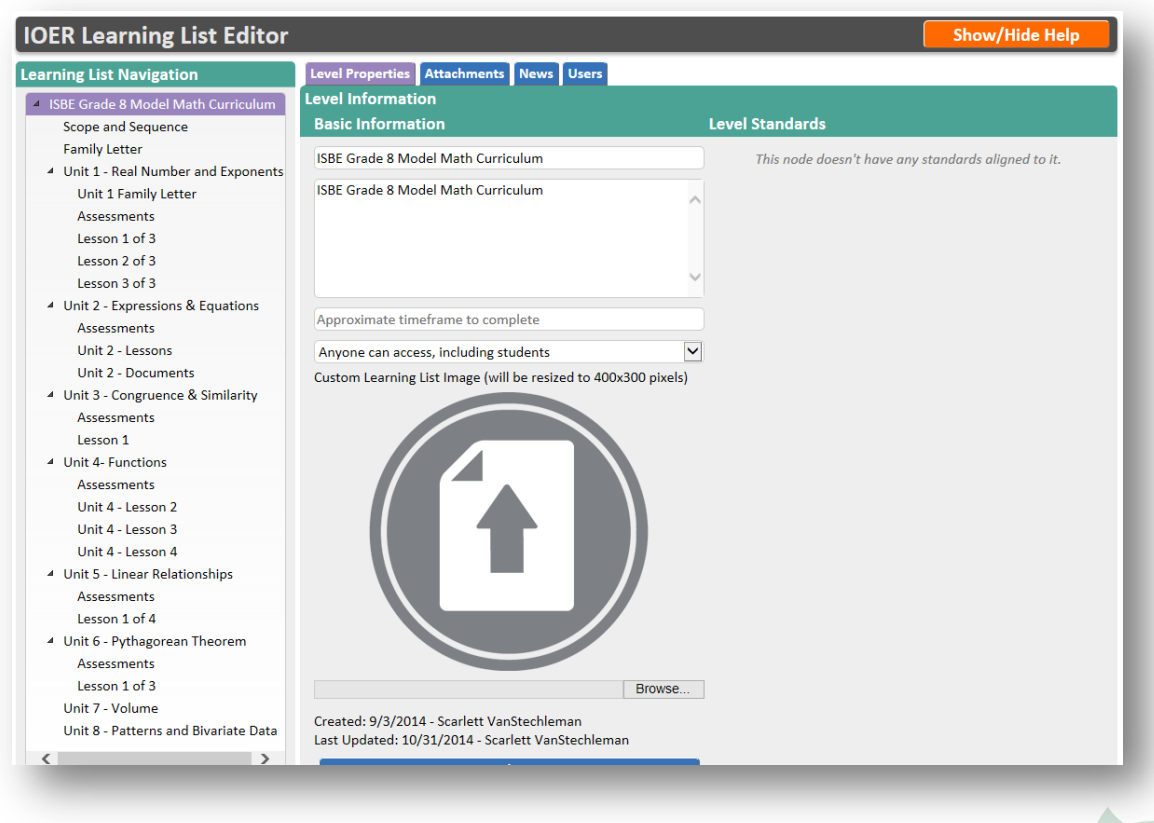

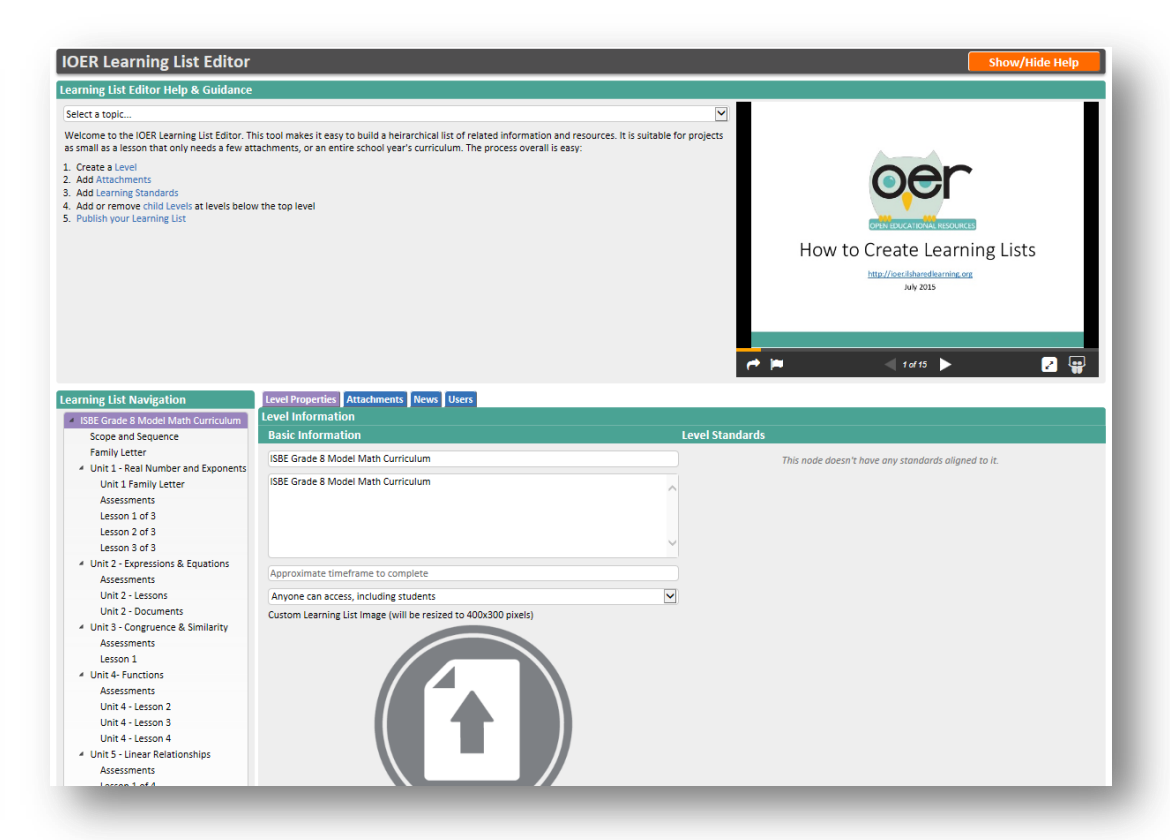

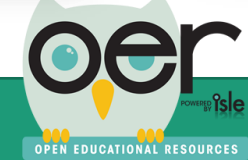

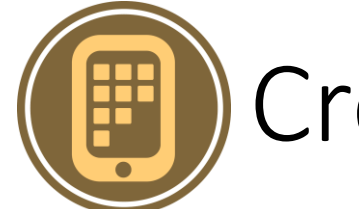

OPEN EDUCATIONAL RESOURCES

To invite users:

- 1. Enter the email address of the person you want to invite.
- 2. Select the role you want this person to have when they join:
	- Reader Has read-only access can't update anything but they could see a learning list that is set to private.
	- Collaborator Can update and add content.
	- Editor Can add, delete and manage content and members as editor, collaborator, or reader.
	- Administrator Can manage and control all users, settings, and content and members.
- 3. Optionally, add a message to send along with the invitation.

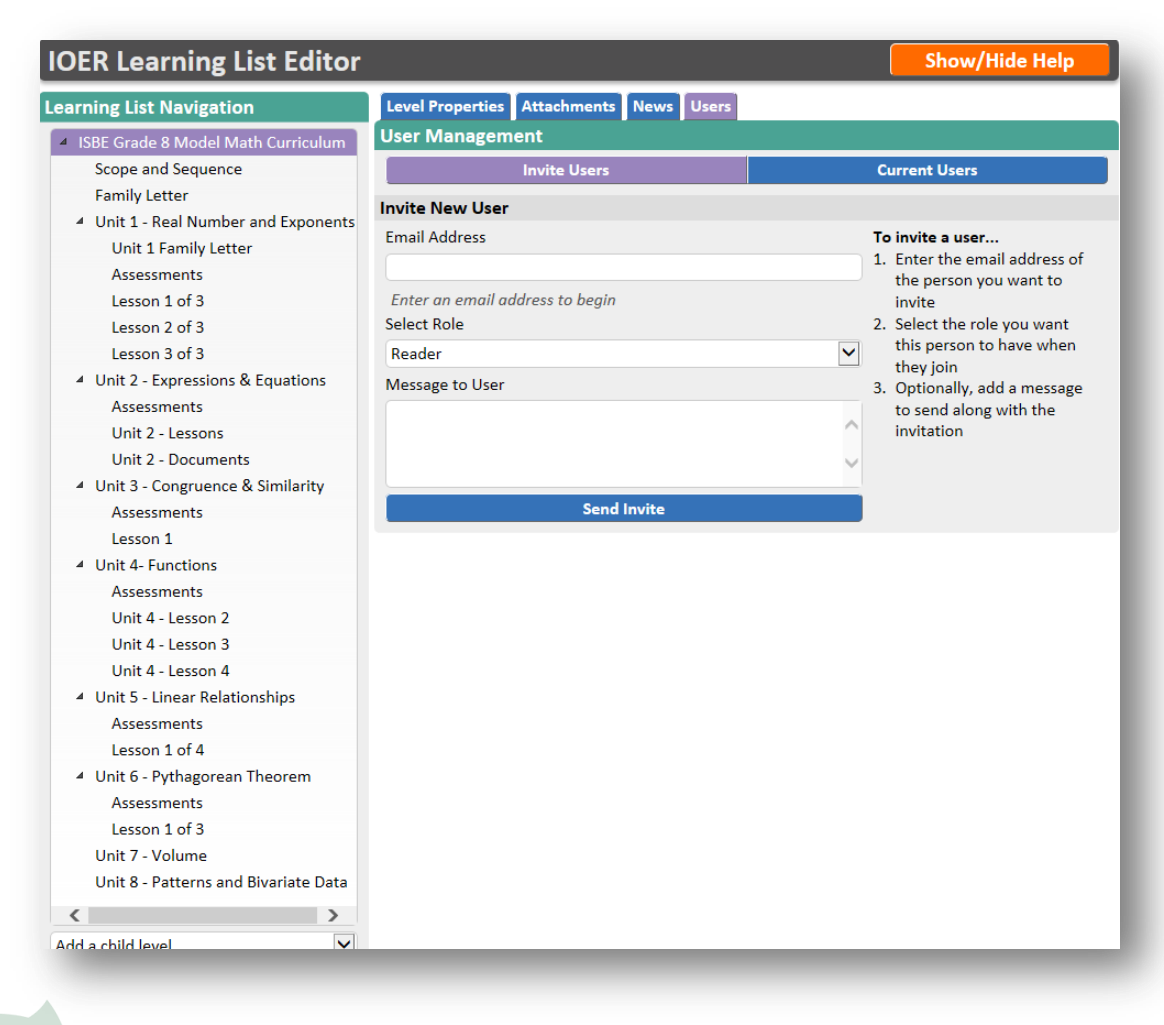

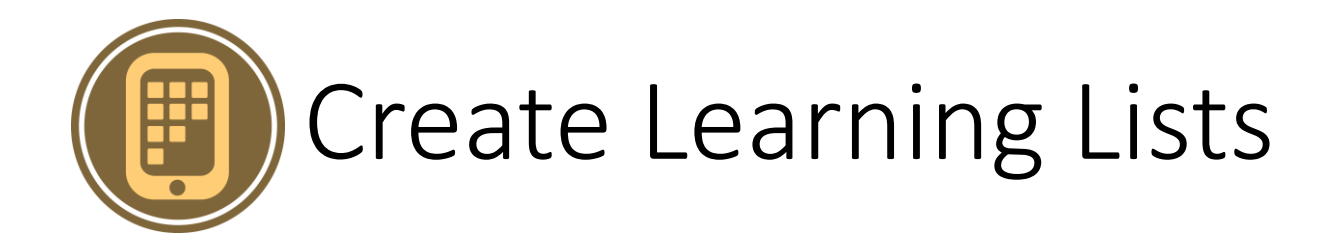

This tool makes it easy to build a hierarchical list of related information and resources. It is suitable for projects as small as a lesson that only needs a few attachments and/or web page links, or an entire school year's curriculum.

Steps:

- Create Levels.
- Add Attachments and/or Web Pages.
- Optionally, add Learning Standards.
- Add or remove child Levels at levels below the top level.
- Update the List's Time Line to get followers updated.
- Publish your Learning List.

### **IOER Learning List Editor**

#### **Show/Hide Help**

#### **Learning List Editor Help & Guidance**

#### Select a topic...

Welcome to the IOER Learning List Editor. This tool makes it easy to build a heirarchical list of related information and resources. It is suitable for projects as small as a lesson that only needs a few attachments, or an entire school year's curriculum. The process overall is easy:

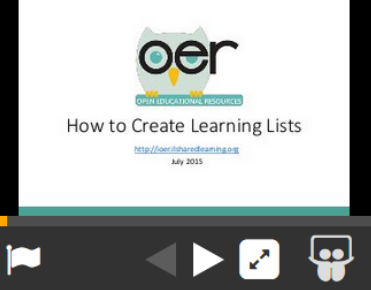

- 1. Create a Level
- 2. Add Attachments
- 3. Add Learning Standards
- 4. Add or remove child Levels at levels below the top level
- 5. Publish your Learning List

#### **Learning List Navigation**

4 ISBE Grade 8 Model Math Curriculum

Level Properties | Attachments **Level Information** 

**March 1998** - Andrew Baltimore

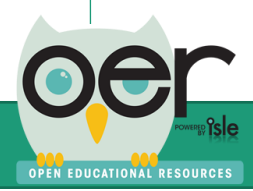

# Create Learning Lists – Define Levels

OPEN EDUCATIONAL RESOURCES

- Levels are the building blocks of a Learning List. Each level represents a concrete unit of information that may be aligned to standards and may have one or more attachments that help define it or help others make use of it. You can think of levels like folders on your computer--You can add files to them, and create more folders inside them. Levels let you add attachments or other online resources, and create child levels underneath them. This enables a hierarchical structure like a curriculum, just as you might setup a tree of folders and subfolders, or an indented list in an outline.
- Use the navigation list on the left to create, rearrange, delete, and navigate between levels as you build your Learning List. Just as a table of contents defines the organization of chapters in a book (while the chapters themselves contain the actual information), the navigation list defines the organization of levels in a Learning List, while the levels themselves contain the information.
- A finished Learning List's structure might resemble something like this Curriculum:
- My Math Curriculum
	- Module 1
		- Unit 1
		- Unit 2
			- Lesson 1
			- Lesson 2
		- Unit 3
			- Lesson 1
			- Lesson 2
	- Module 2
	- Module 3

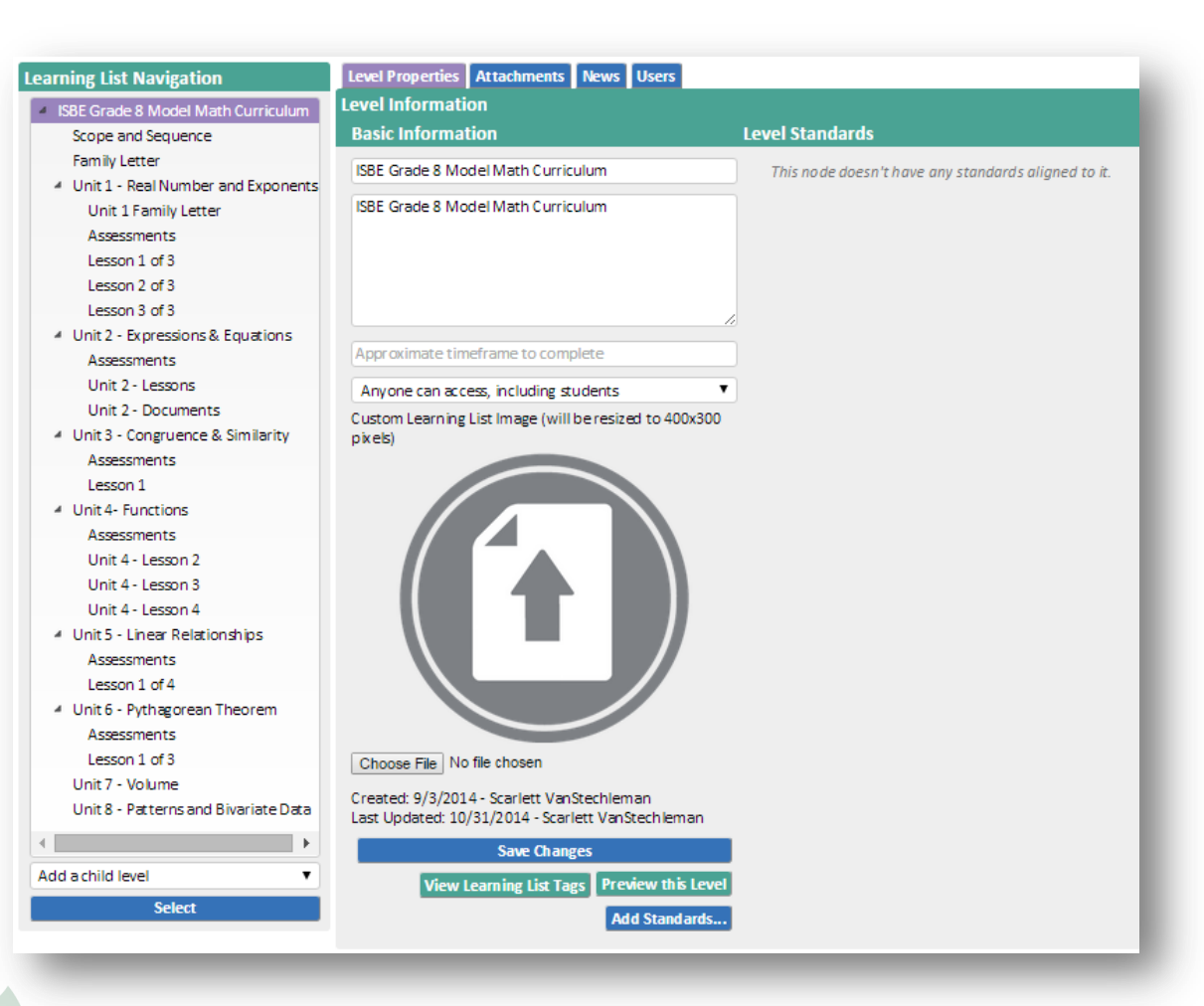

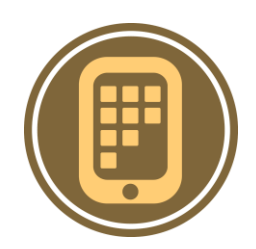

## Create Learning Lists – Add Attachments and Links

- Attachments are files or references that can be associated directly with a level. For example, imagine you have a level that represents a single lesson for your class. That lesson requires a page of excerpts from a text, a worksheet, and a quiz. You would add all three as attachments to that level, and select a more restrictive access level for the quiz so students can't find it.
- When you or others are viewing your finished Learning List, you have the option to automatically display one attachment from each level. To do so, just mark the document as "featured." They will also see all attachments and links at each level based on the order you want them to be seen.
- Webpage links can also be included and are seen by users with the attachments.

#### **Learning List Navigation**

- 4 ISBE Grade 8 Model Math Curriculum Scope and Sequence **Family Letter**
- 4 Unit 1 Real Number and Exponents Unit 1 Family Letter

#### **Assessments**

Lesson 1 of 3 Lesson 2 of 3 Lesson 3 of 3

- 4 Unit 2 Expressions & Equations **Assessments** Unit 2 - Lessons
- Unit 2 Documents
- 4 Unit 3 Congruence & Similarity **Assessments** Lesson 1
- 4 Unit 4- Functions **Assessments** Unit 4 - Lesson 2 Unit 4 - Lesson 3 Unit 4 - Lesson 4
- 4 Unit 5 Linear Relationships Assessments
	- Lesson 1 of 4
- 4 Unit 6 Pythagorean Theorem

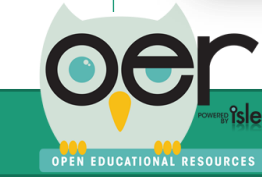

### **Attachments Attach an Attachment** Title Choose File No file chosen

O Webpage URL

Level Properties | Attachments

#### Anyone can access, including students

 $\Box$  Feature this item on the level's main page

#### **Save Attachment**

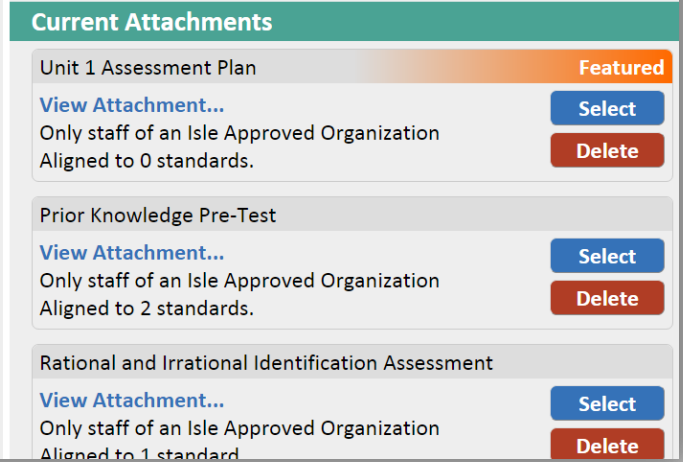

# Create Learning Lists – Learning Standards

**OPEN EDUCATIONAL RESOURCES** 

Each level can be aligned to one or more Learning Standards. Each level's attachments can also be individually aligned to Learning Standards. You won't see it in this editor, but when you or someone else views your Learning List, the Standards from levels and attachments below which ever level is being viewed will "bubble up" and be visible as being a part of that level. This means that if you create a curriculum and align individual pieces of it to standards, someone else will be able to see all of the standards that the curriculum aligns to by simply visiting the top level.

You should align a **level** to a standard if the entire level as a whole is appropriate for that standard; if an individual **attachment,** on its own, meets the criteria below, align that attachment to the standard instead.

Learning Standards have one of four types of alignments:

- General Alignment
- Assessment.
- Teaching Alignment
- Requirement Alignment
- •

Following the PARCC Learning Standards model, the standard alignments can also be ranked by how strongly the level or attachment meets the above alignment:

- **Major**
- **Supporting**
- Additional

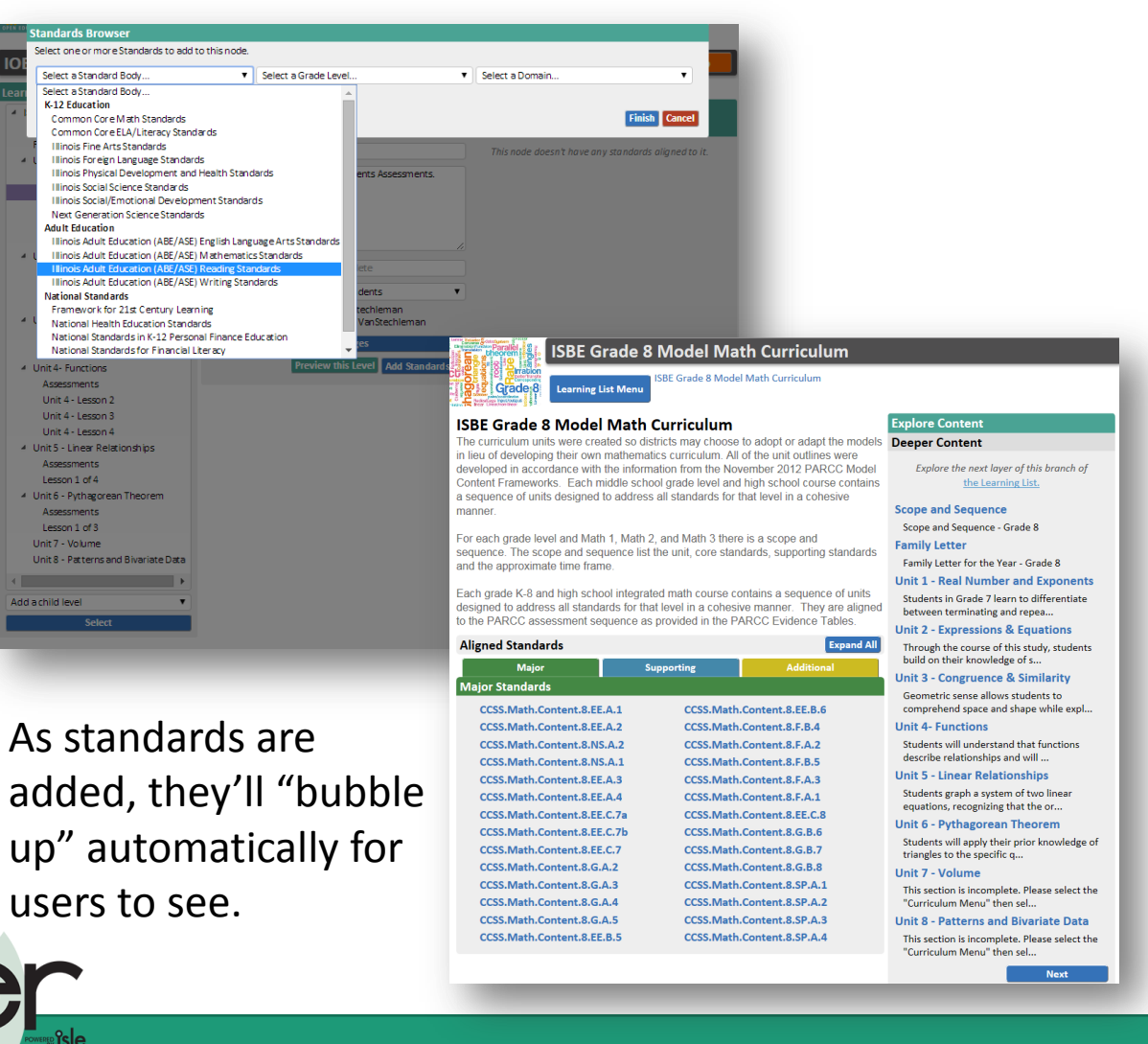

# Create Learning Lists – Learning Standards

Learning Standards have one of four types of alignments:

- 1. General Alignment "This level/attachment aligns to this standard" This is the default alignment, suitable for when a level/attachment is associated with the standard, but not exclusively or distinctly in one of the ways below.
- 2. Assessment Alignment "This level/attachment assesses this standard" This alignment is suitable for levels/attachments that contain assessments (or for attachments that *are assessments*) that test a student's ability to meet the standard.
- 3. Teaching Alignment "This level/attachment teaches this standard" This alignment is suitable for levels/attachments intended to help students learn the standard.
- 4. Requirement Alignment "This level/attachment requires this standard" This alignment is suitable for levels/attachments that assume a student already knows and/or meets the standard.

Following the PARCC Learning Standards model, the standard alignments can also be ranked by how strongly the level or attachment meets the above alignment: Major, Supporting, and Additional

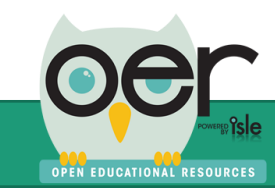

## Create Learning Lists – Learning Standards

Following PARCC, learning standards are shown:

- Green indicates the major work in the grade.
- Blue indicates supporting content.
- Yellow denotes additional content.
- Major content identifies where the majority of instructional time and focus should be. PARCC has said that at least 70% of the assessment will focus on the major content clusters.
- Supporting standards are designed to strengthen the areas of major emphasis. Connections of supporting to the major clusters are provided.
- Additional are those standards that do not connect tightly or explicitly to the major work.

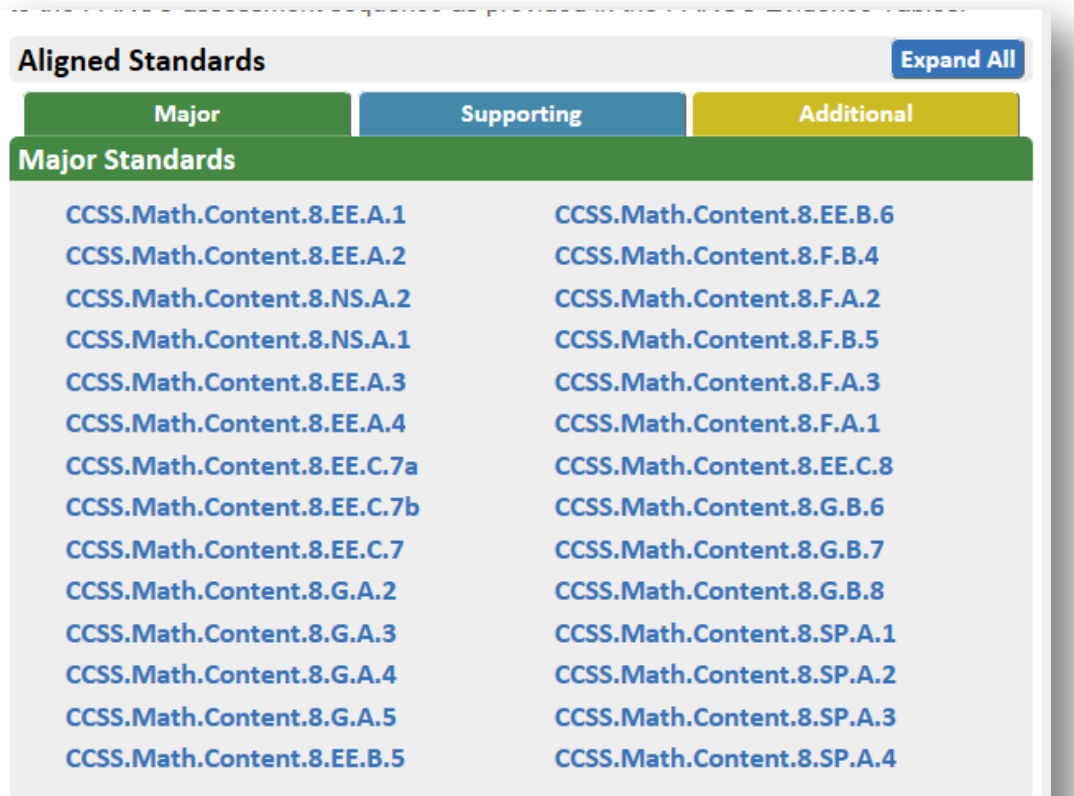

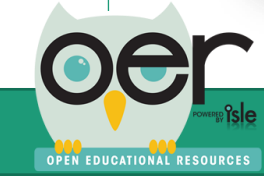

## Create Learning Lists – Update Timeline

As you publish a new Learning List or any updates to existing Learning Lists, be sure to post information to the Learning List's Timeline.

- The Timeline is followed by users who may be using your Learning List and need to be made aware of updates such as adding, removing or changing levels, attachments, web page links, or learning standards.
- Users "Follow" Learning Lists by selecting to receive daily or weekly updates or within their IOER timeline. Users are only emailed updates as they occur.

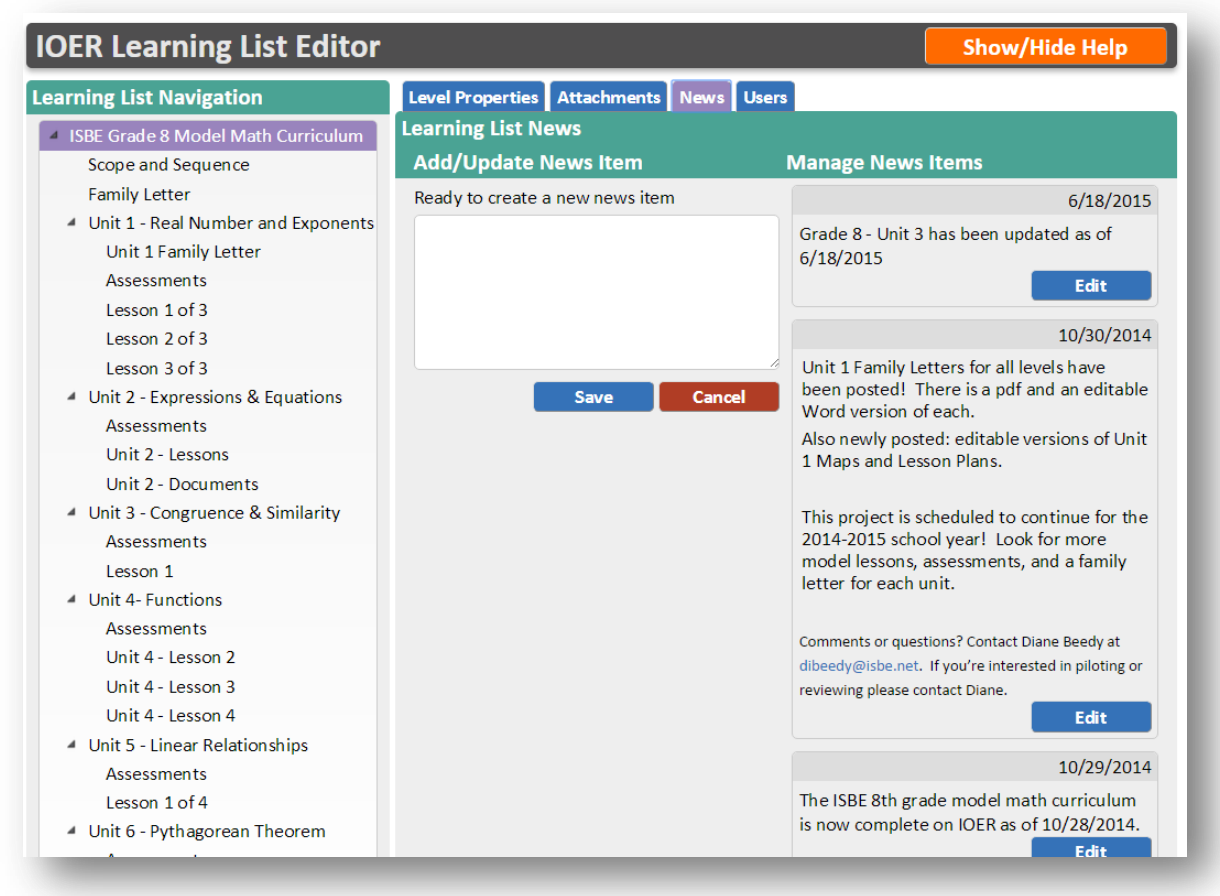

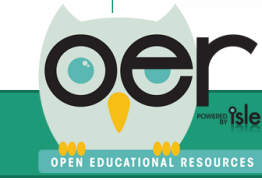

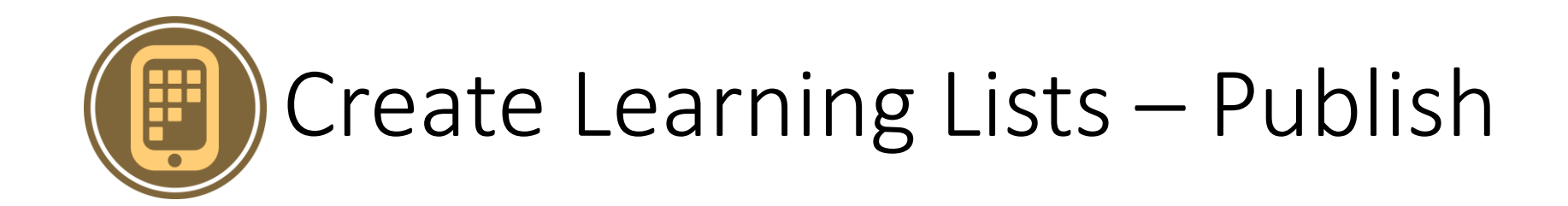

When your Learning List is finished, visit the top level. A single click of the Publish button will automatically:

- Make the Learning List publicly visible (access will still be determined by the access options you selected for each level and attachment).
- Enable the Learning List to be added to IOER Libraries.
- Publish information about the Learning List to the national [Learning Registry](http://learningregistry.org/) so others from around the world can find it.

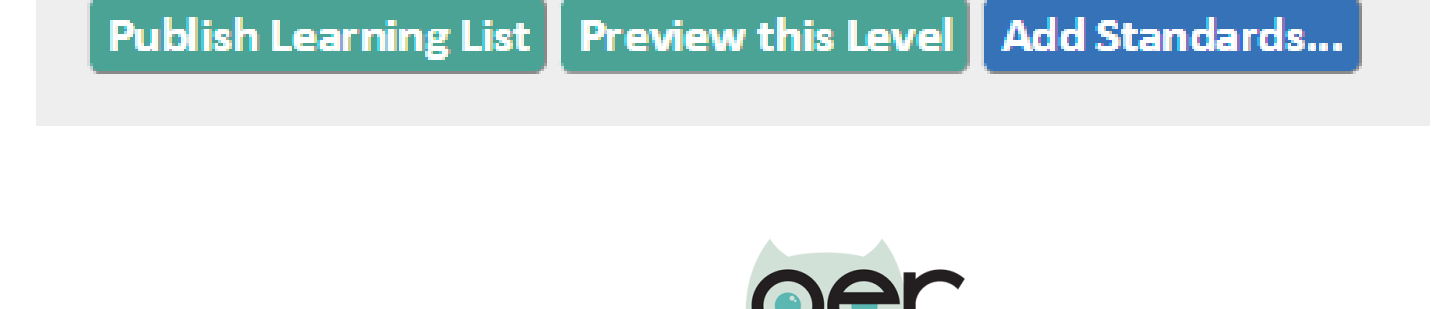

## Tag and Upload Resources on Behalf of Organizations

Users can share tagged and uploaded resources:

- As individuals
- On behalf of an organization

The organization's administrators determine the role of members. Members with appropriate roles can tag and upload resources on behalf of the organization.

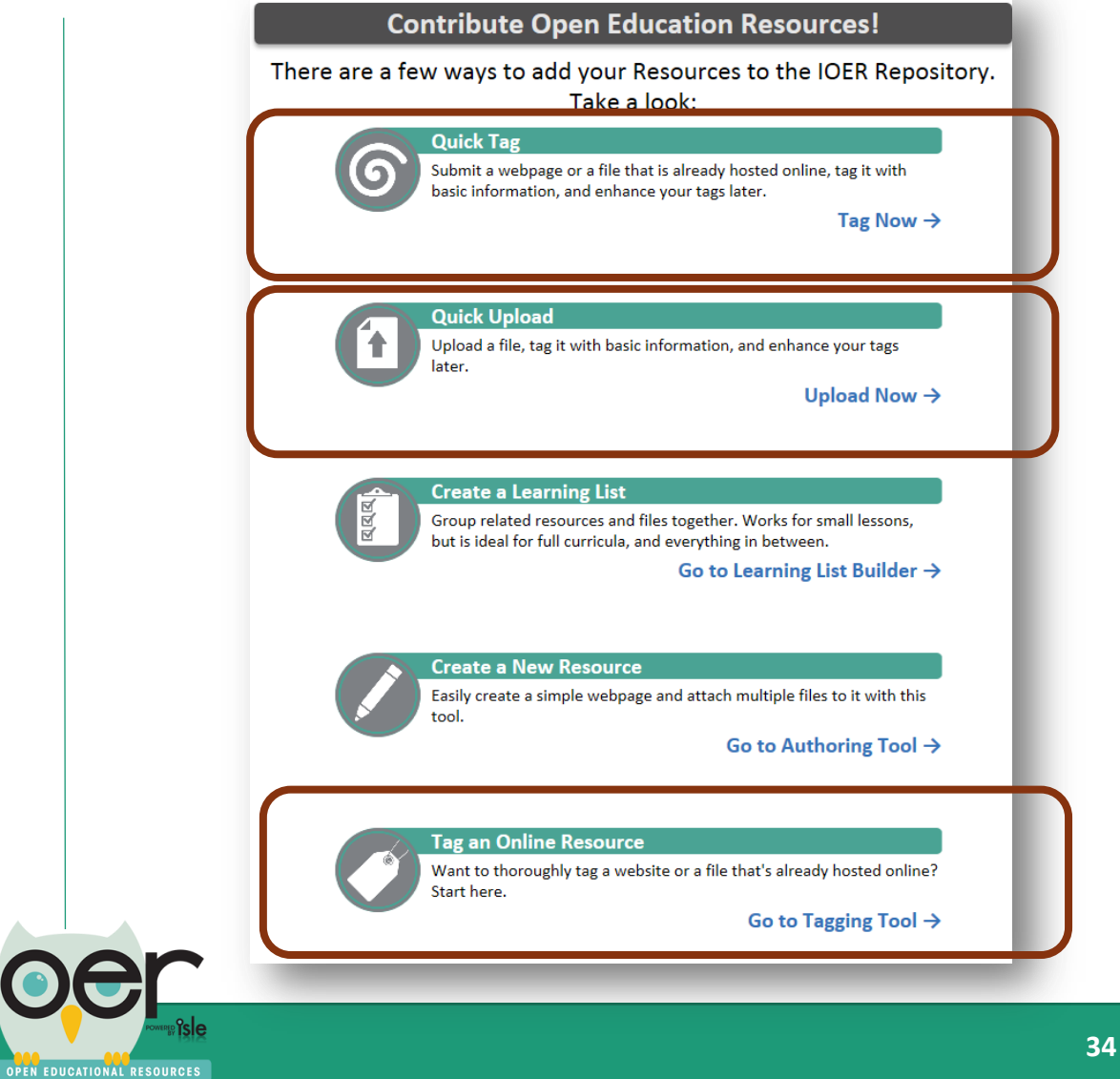

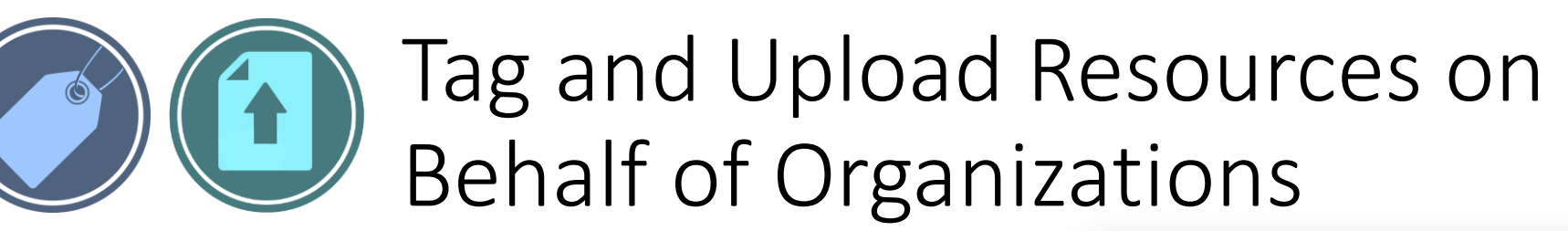

Users can share tagged and uploaded resources:

- As individuals
- On behalf of an organization

An organization's administrators determine members who can tag or upload files on behalf of the organization.

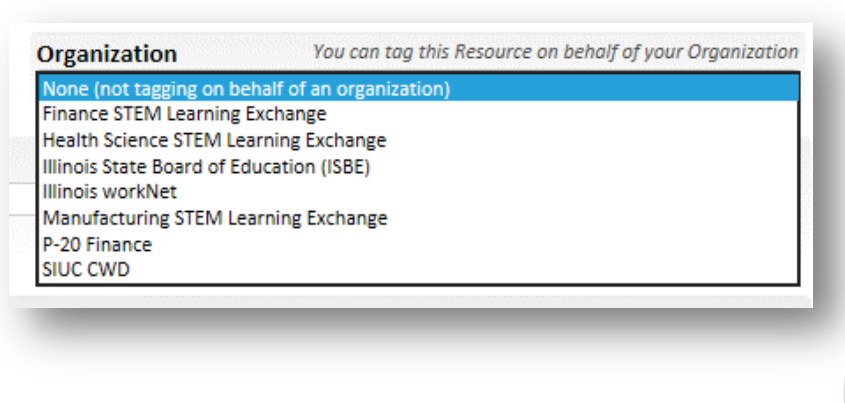

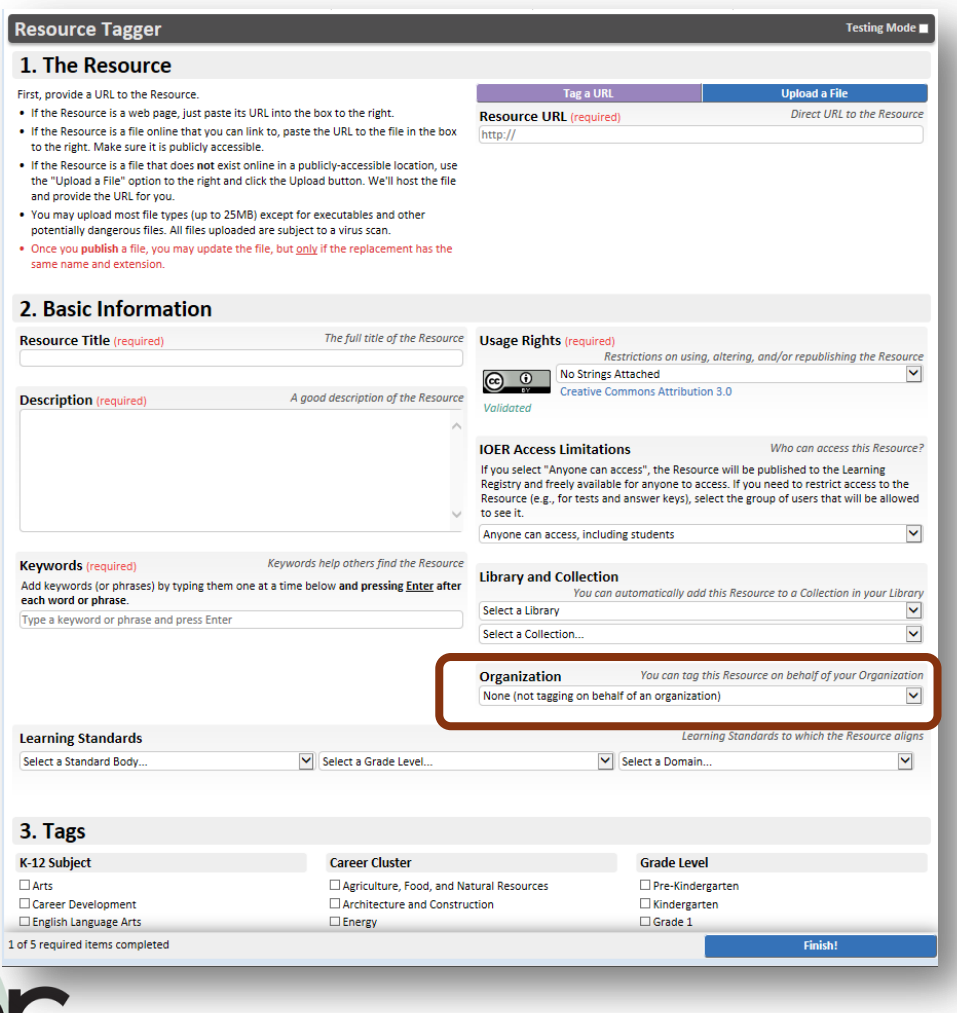

### Contact the IOER Team:

## **Online contact form:** http://www2.illinoisworknet.com/Pages/Contact-Us.aspx **Email:** info@siuccwd.com

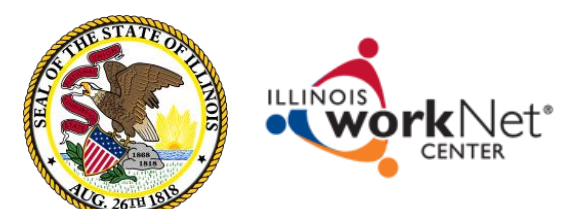

Sponsored by: Illinois Department of Commerce and Economic Opportunity and Illinois State Board of Education

## Ilsharedlearning.org

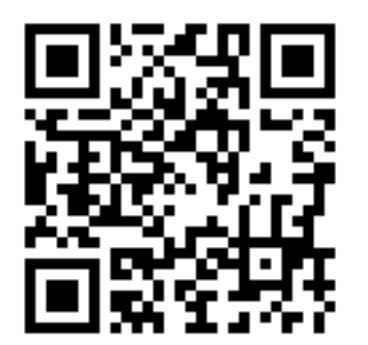

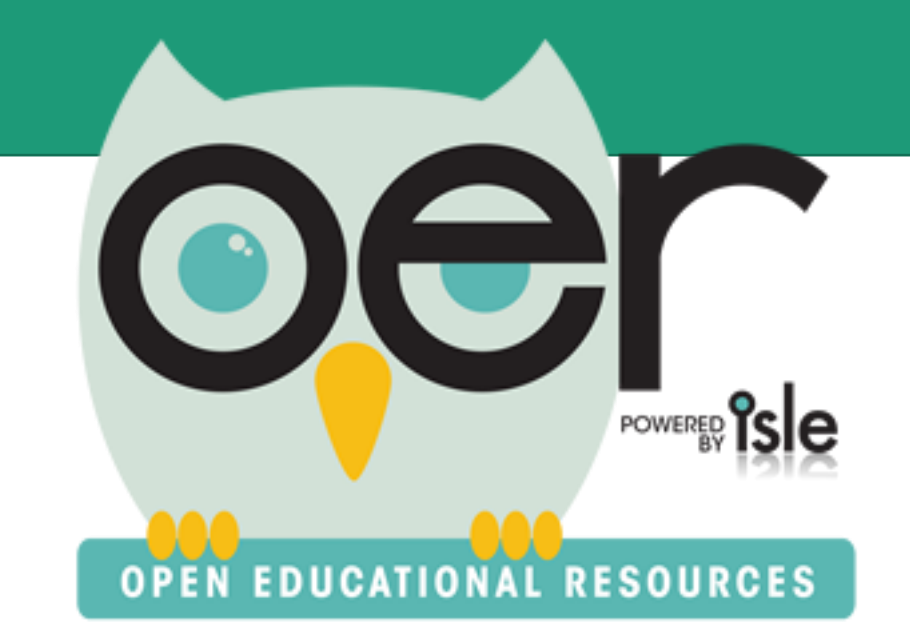